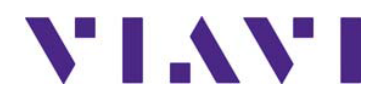

## **NITRO Private Network Intelligence**

### **Edge Controller User Guide**

Part Number 22170958

Version 1.1

Revision 1.10

## **NITRO Private Network Intelligence**

### **Edge Controller User Guide**

Part Number 22170958

Version 1.1

Revision 1.10

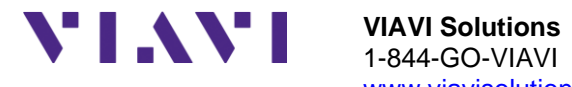

1-844-GO-VIAVI (1-844- 468-4284) [w](http://www.jdsu.com/)[ww.viavisolutions.com](http://www.viavisolutions.com/)

#### *Notice*

Every effort was made to ensure that the information in this manual was accurate at the time of printing. However, information is subject to change without notice, and VIAVI reserves the right to provide an addendum to this manual with information not available at the time that this manual was created.

#### *Copyright*

© Copyright March 2023 VIAVI Solutions Inc. All rights reserved. No part of this guide may be reproduced or transmitted, electronically or otherwise, without written permission of the publisher.

#### *Copyright release*

Reproduction and distribution of this guide is authorized for US Government purposes only.

#### *Trademarks*

VIAVI, the VIAVI logo, NITRO, and XEdge are trademarks or registered trademarks of VIAVI Solutions Inc. (VIAVI").

All other trademarks and registered trademarks are the property of their respective owners.

#### *Patents*

Patents are described at [www.viavisolutions.com/patents.](https://www.viavisolutions.com/patents)

#### *Terms and conditions*

Specifications, terms, and conditions are subject to change without notice. The provision of hardware, services, and/or software are subject to the VIAVI standard terms and conditions, available at [www.viavisolutions.com/terms.](http://www.viavisolutions.com/terms)

#### *California Proposition 65*

California Proposition 65, officially known as the Safe Drinking Water and Toxic Enforcement Act of 1986, was enacted in November 1986 with the aim of protecting individuals in the state of California and the state's drinking water and environment from excessive exposure to chemicals known to the state to cause cancer, birth defects or other reproductive harm.

For the VIAVI position statement on the use of Proposition 65 chemicals in VIAVI products, see the Hazardous Substance Control section of [www.viavisolutions.com/en-us/corporate/legal/policies](https://www.viavisolutions.com/en-us/corporate/legal/policies-standards)[standards.](https://www.viavisolutions.com/en-us/corporate/legal/policies-standards)

### *Federal Communications Commission (FCC)*

This device complies with part 15 of the FCC Rules. Operation is subject to the following two conditions: (1) This device may not cause harmful interference, and (2) this device must accept any interference received, including interference that may cause undesired operation.

The equipment was tested and found to comply with the limits for a Class A digital device, pursuant to Part 15 of the FCC Rules. These limits are designed to provide reasonable protection against harmful interference when the equipment is operated in a commercial environment. This equipment generates, uses, and can radiate radio frequency energy and, if not installed and used in accordance with the instruction manual, may cause harmful interference to radio communications. Operation of this equipment in a residential area is likely to cause harmful interference, in which case you will be required to correct the interference at your own expense.

The authority to operate this equipment is conditioned by the requirements that no modifications be made to the equipment unless the changes or modifications are expressly approved by VIAVI.

This product complies with 47 CFR Part 15 through the use of a modular component authorized under a grant of certification:

- FCC ID: 2ABCB-PI4B
- FCC ID: WUW-RM502QAE

### **Caution:**

- This equipment complies with the FCC RF radiation exposure limits set forth for an uncontrolled environment.
- To comply with FCC RF exposure compliance requirements, a separation distance of at least 20 cm must be maintained between the antenna of this device and all persons.
- This transmitter must not be co-located or operating in conjunction with any other antenna or transmitter.

#### *Innovation, Science and Economic Development Canada (ISED)*

This device contains license-exempt transmitter(s)/receiver(s) that comply with Innovation, Science and Economic Development Canada's license-exempt RSS(s). Operation is subject to the following two conditions:

- 1. This device may not cause interference.
- 2. This device must accept any interference, including interference that may cause undesired operation of the device.

Le présent appareil est conforme aux d'Innovation, Sciences et Développement économique Canada applicables aux appareils radio exempts de licence. L'exploitation est autorisée aux deux conditions suivantes:

- 1. l'appareil ne doit pas produire de brouillage,
- 2. l'utilisateur de l'appareil doit accepter tout brouillage radioélectrique subi, même si le brouillage est susceptible d'en compromettre le fonctionnement.

Device operation in the band 5150-5250 MHz is for indoor use only.

Dans la bande de fréquence 5150-5250 Mhz, l'utilisation du produit doit être uniquement en intérieur.

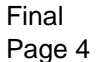

### *EU WEEE and Battery Directives*

The equipment, and the batteries used to power it, should not be disposed of as unsorted municipal waste and should be collected separately and disposed of according to your national regulations.

VIAVI has established a take-back process in compliance with the EU Waste Electrical and Electronic Equipment (WEEE) Directive, 2012/19/EU, and the EU Battery Directive, 2006/66/EC. Instructions for returning waste equipment and batteries to VIAVI can be found in the WEEE section of [www.viavisolutions.com/en-us/corporate/legal/policies-standards.](https://www.viavisolutions.com/en-us/corporate/legal/policies-standards)

If you have questions concerning the disposal of your equipment or batteries, contact the VIAVI WEEE Program Management team at [weee.emea@viavisolutions.com.](mailto:weee.emea@viavisolutions.com?subject=Disposal%20of%20Equipment%20or%20Batteries)

### *EU REACH*

Article 33 of EU REACH regulation (EC) No 1907/2006 requires product suppliers to provide information when a substance included in the list of Substances of Very High Concern (SVHC) is present in an product above a certain threshold.

For information about the presence of REACH SVHC in VIAVI products, see the Hazardous Substance Control section of [www.viavisolutions.com/en-us/corporate/legal/policies-standards.](https://www.viavisolutions.com/en-us/corporate/legal/policies-standards)

### *EU CE Marking Directives (LV, EMC, RoHS)*

The equipment conforms with all applicable CE marking directives. Please request an EU Declaration of Conformity for further details.

#### *EU Radio Equipment Directive*

In accordance with Article 10.8 of the EU Radio Equipment Directive 2014/53/EU, the following table provides information on the frequency bands and the maximum RF transmit power of this product for sale in the EU.

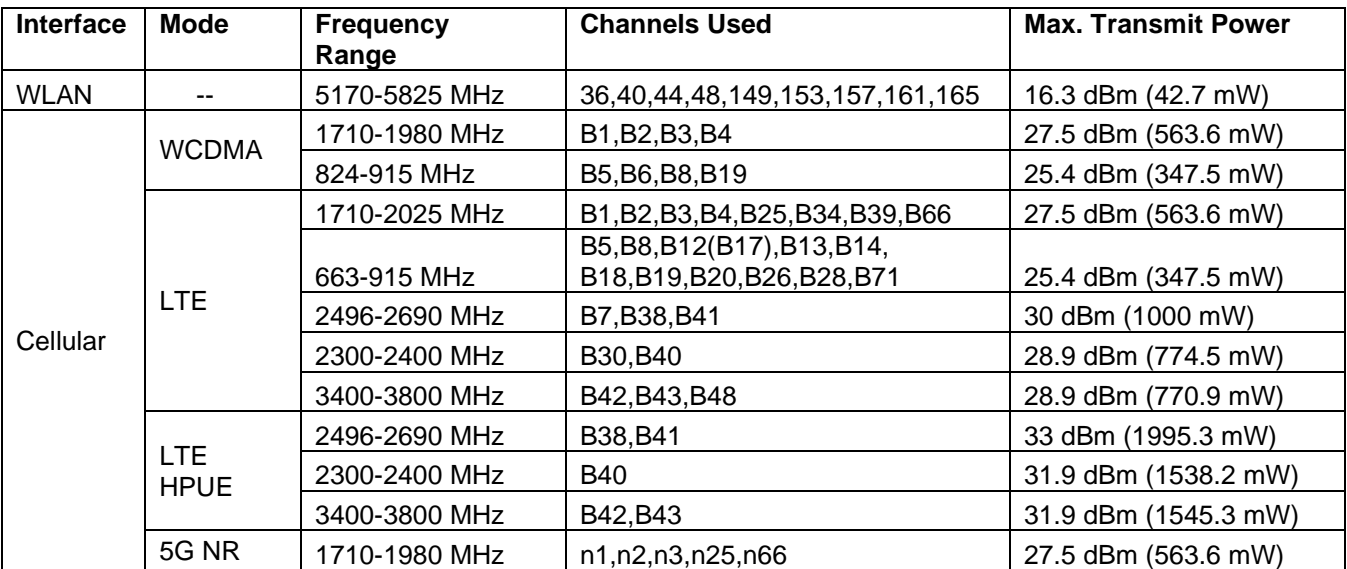

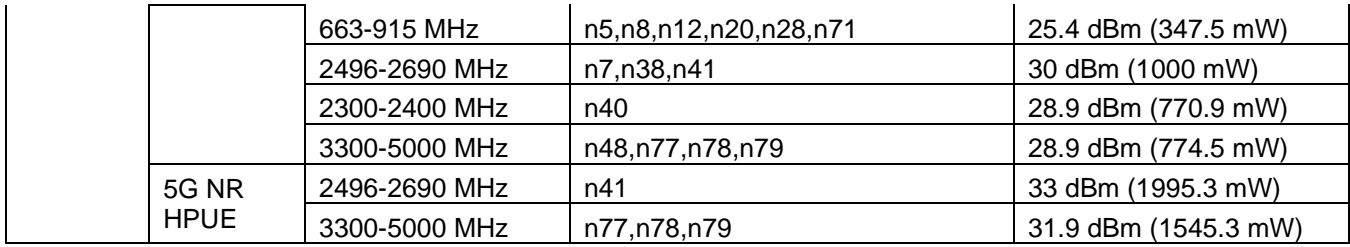

#### *Japan Radio Law*

.当該機器には電波法に基づく、技術基準適合証明等を受けた特定無線設備を装着し ている。

電波法により5.2/5.3 GHz帯は屋内使用に限ります

#### *Safety standards compliance*

The equipment meets the following standards and requirements:

- IEC 62368-1:2014 Audio/video, information and communication technology equipment Part 1:safety requirements
- Installation Category (Over voltage Category) II under IEC 60664-1
- Pollution Degree 2 Category

### "中国 RoHS"

《电子信息产品污染控制管理办法》(信息产业部, 第39号)

附录 (Additional Information required for the Chinese Market only)

本附录按照"中国 RoHS"的要求说明了有关电子信息产品环保使用期限的情况,并列出了产品中含有<br>的有毒、有害物质的种类和所在部件。本附录适用于产品主体和所有配件。

产品系列: **NXE-DEVICE v1B** 

(Product Family)

环保使用期限:

本标识标注于产品主体之上,表明该产品或其配件含有有毒、有害物质(详情见下 表)。 其中的数字代表在正常操作条件下至少在产品生产日期之后数年内该产品或其配件内 含有的有毒、有害物质不会变异或泄漏。该期限不适用于诸如电池等易耗品。 有关正常操作条件,请参见产品用户手册。 产品生产日期请参见产品的原始校准证书。

#### 有毒、有害物质的类型和所在部件

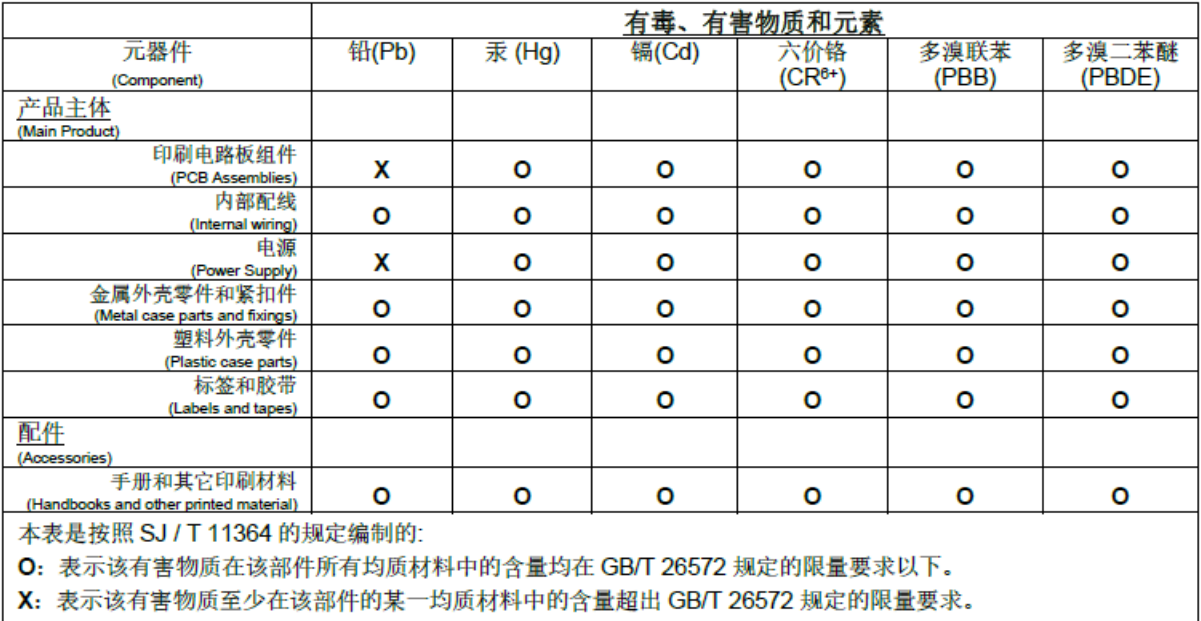

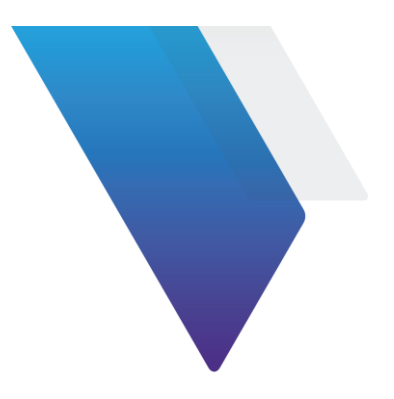

## <span id="page-8-0"></span>**Contents**

#### **Contents**  $\boldsymbol{8}$

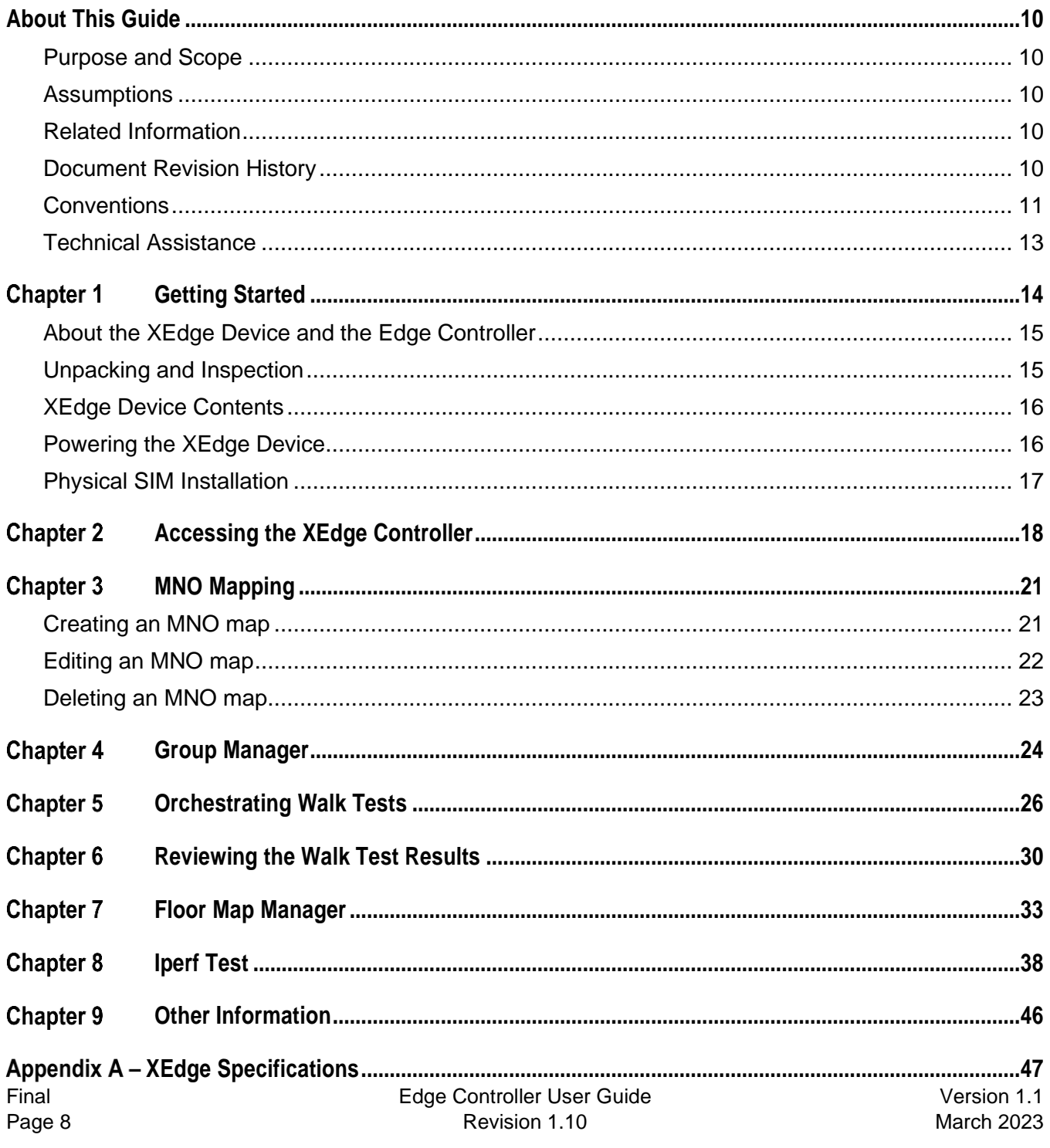

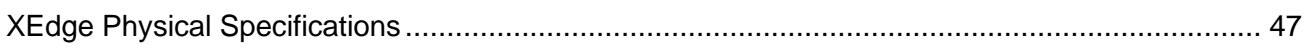

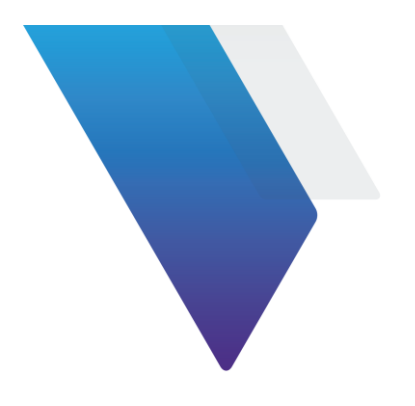

## <span id="page-10-0"></span>**About This Guide**

This prefix explains how to use this manual. Topics discussed include the following:

- [Purpose and Scope](#page-10-1)
- [Assumptions](#page-10-2)
- [Related Information](#page-10-3)
- [Document Revision History](#page-10-4)
- [Conventions](#page-11-0)
- [Technical Assistance](#page-13-0)

### <span id="page-10-1"></span>**Purpose and Scope**

The purpose of this manual is to help you successfully use the features and capabilities of the XEdge and the Edge Controller. This manual includes task-based instructions that describe how to configure, use, and troubleshoot the general functions of the instrument.

### <span id="page-10-2"></span>**Assumptions**

This manual is intended for novice, intermediate, and experienced users who want to use the test instrument effectively and efficiently. VIAVI assumes that you have basic computer experience and are familiar with basic telecommunication concepts, terminology, and safety

### <span id="page-10-3"></span>**Related Information**

Use this guide in conjunction with the following document:

• PNI Dashboards User Guide

### <span id="page-10-4"></span>**Document Revision History**

This table provides a revision history for this document.

### **Table 1 Document Revision History**

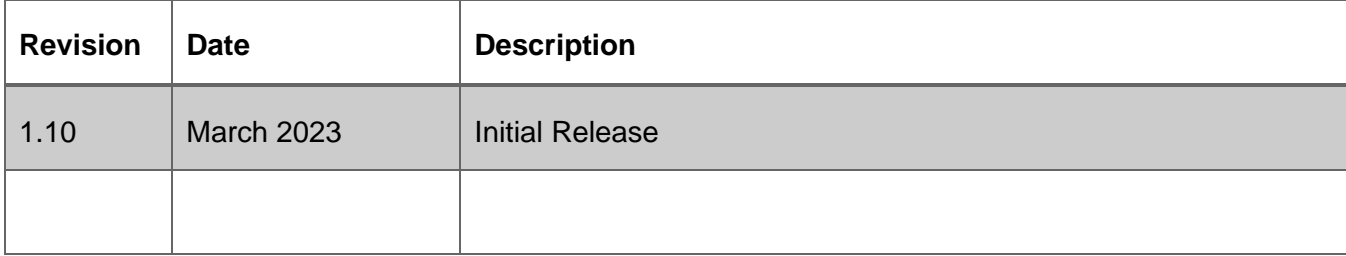

### <span id="page-11-0"></span>**Conventions**

This guide uses typographical and symbols conventions as described in the following tables.

### **Table 2 Text formatting and other typographical conventions**

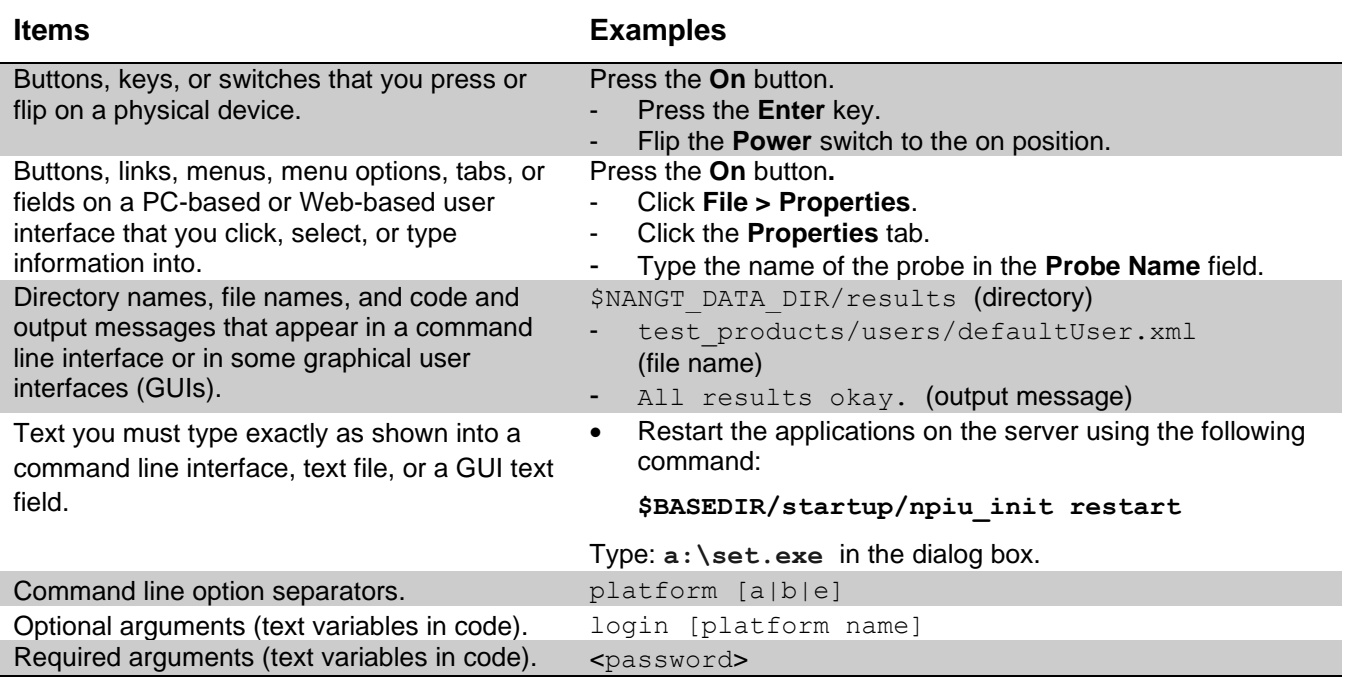

#### **Table 3 Symbol conventions**

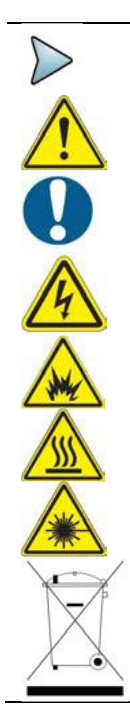

This symbol indicates a note that includes important supplemental information or tips related to the main text.

This symbol represents a general hazard. It may be associated with either a DANGER, WARNING, CAUTION, or ALERT message. See Table 4 for more information.

This symbol represents an alert. It indicates that there is an action that must be performed in order to protect equipment and data or to avoid software damage and service interruption.

This symbol represents hazardous voltages. It may be associated with either a DANGER, WARNING, CAUTION, or ALERT message. See Table 4 for more information.

This symbol represents a risk of explosion. It may be associated with either a DANGER, WARNING, CAUTION or ALERT message. See Table 4 for more information.

This symbol represents a risk of a hot surface. It may be associated with either a DANGER, WARNING, CAUTION, or ALERT message. See Table 4 for more information.

This symbol represents a risk associated with fiber optic lasers. It may be associated with either a DANGER, WARNING, CAUTION or ALERT message. See Table 4 for more information.

This symbol, located on the equipment, battery, or the packaging indicates that the equipment or battery must not be disposed of in a land-fill site or as municipal waste, and should be disposed of according to your national regulations.

#### **Table 4 Safety definitions**

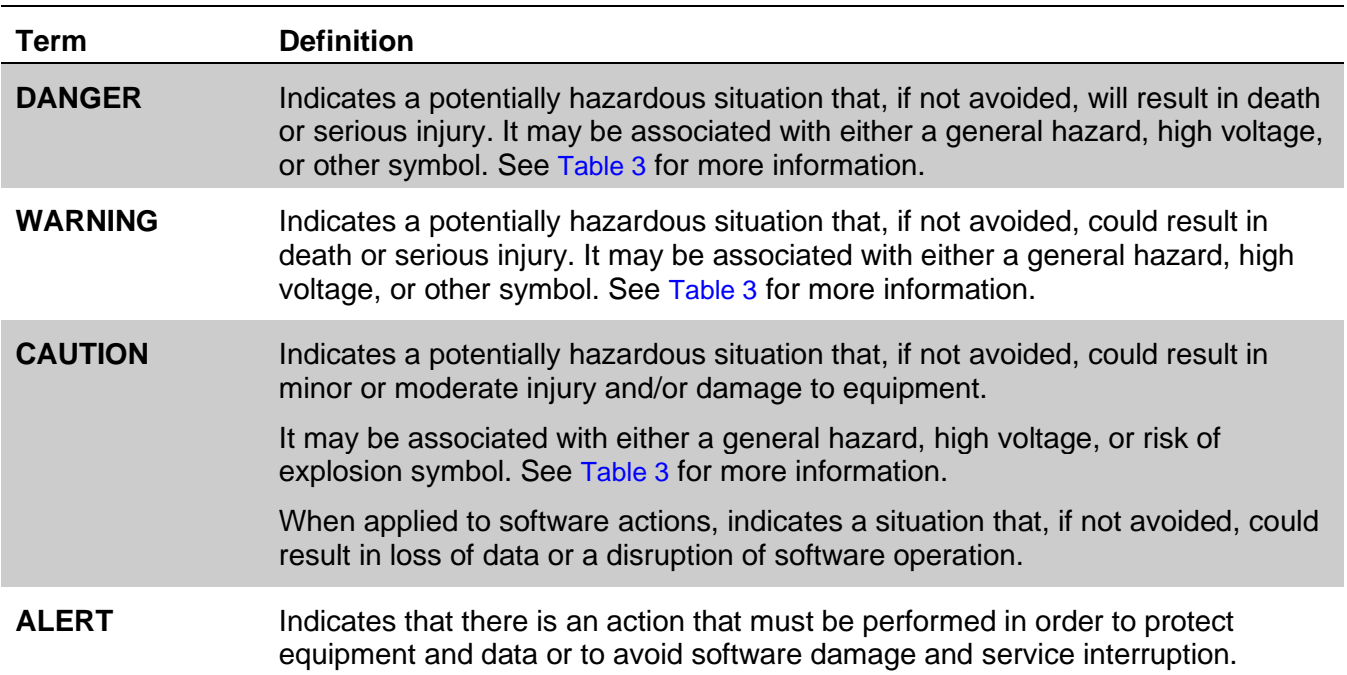

### <span id="page-13-0"></span>**Technical Assistance**

If you require technical assistance, call 1-844-GO-VIAVI. For the latest TAC information, go to [www.viavisolutions.com](http://www.viavisolutions.com/)

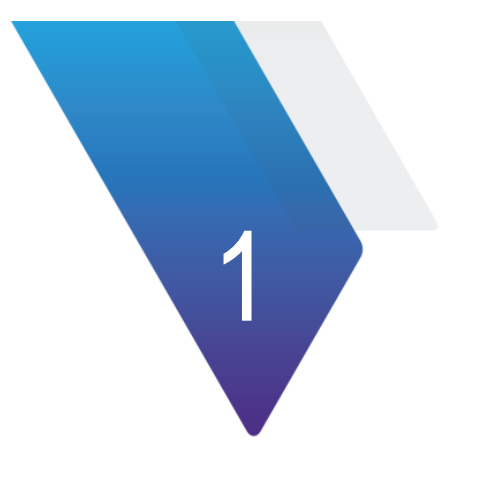

## <span id="page-14-0"></span>**Chapter 1 Getting Started**

This chapter explains how to get started with Edge Controller and XEdge instrument.

The topics discussed in this chapter are as follows:

- [About the XEdge Device and the Edge Controller](#page-15-0)
- [Unpacking and Inspection](#page-15-1)
- [XEdge Device Contents](#page-16-0)
- [Powering the XEdge Device](#page-16-1)
- [Physical SIM Installation](#page-17-0)

### <span id="page-15-0"></span>**About the XEdge Device and the Edge Controller**

The Edge Controller is tthe controlling software for the XEdge device that allows the system to work. The Edge Controller user information is provided in Chapters 2 through 9 of this document.

The XEdge device is a wireless communications test and measurement instrument that may be used indoors and is powered by external AC power. The physical specifications for the XEdge are listed in Appendix A of this document. The XEdge catalog identifier is NXE-DEVICE.

The following illustration shows the XEdge device.

#### **Figure 1. XEdge Device**

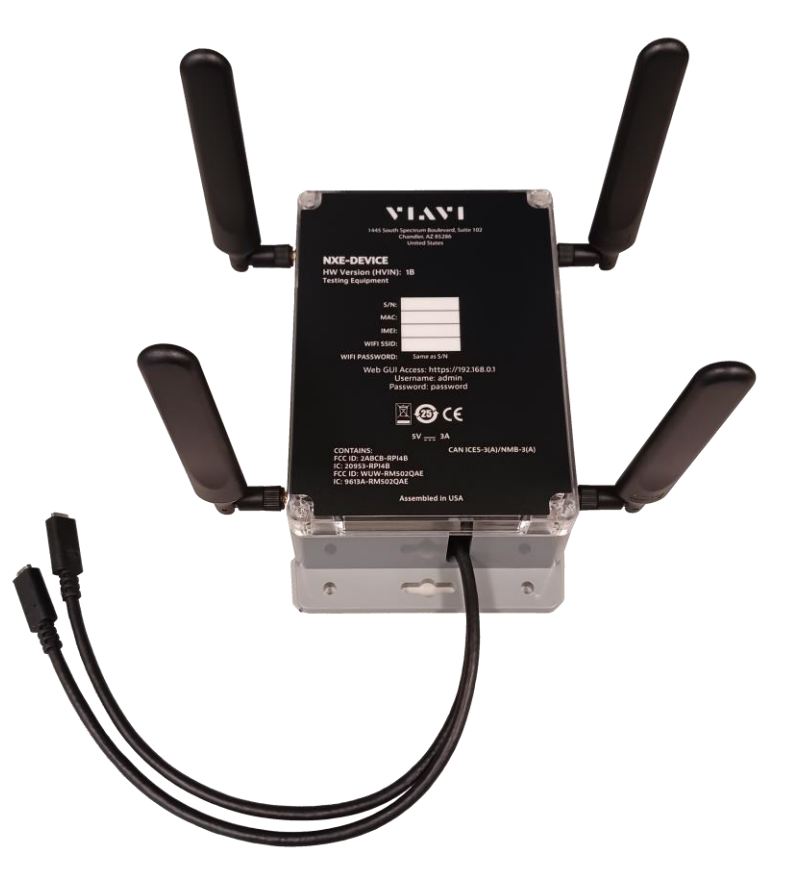

### <span id="page-15-1"></span>**Unpacking and Inspection**

VIAVI typically ships hardware using anti-static packing material to stabilize the components inside the box. When unpacking the components, verify that all the items you ordered are included in the package. Accessories may be shipped in a separate box.

After you unpack the components, examine the top, bottom, front, and side panels, including ports and LEDs for damage.

If any component shows signs of damage, contact VIAVI Customer Care at 1-844-GO-VIAVI (1-844- 468-4284). For the latest TAC information, go to [http://www.viavisolutions.com/en/servicesandsupport/support/technical-assistance.](http://www.viavisolutions.com/en/servicesandsupport/support/technical-assistance)

For information about returning equipment, see "Returning equipment to VIAVI".

Consider saving shipping boxes and packing materials in case you need to repackage the components for shipment.

### <span id="page-16-0"></span>**XEdge Device Contents**

The following equipment is also shipped with the XEdge device:

- 2 AC adapters:
	- o NSC-CHARGERV2

### <span id="page-16-1"></span>**Powering the XEdge Device**

Power is supplied to the XEdge device by two AC power adapters supplied with the unit. Use of AC power adapters other than those supplied with your XEdge is not recommended. . When supplying power using the AC power adapters, verify that you have the correct AC power adapters.

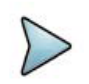

**Note:** Before connecting an AC power adapter to the XEdge, refer to the label on the adapter, and using the illustration below, confirm that it is the correct adapter for use with the XEdge device.

### **Figure 2. AC Adapter Label**

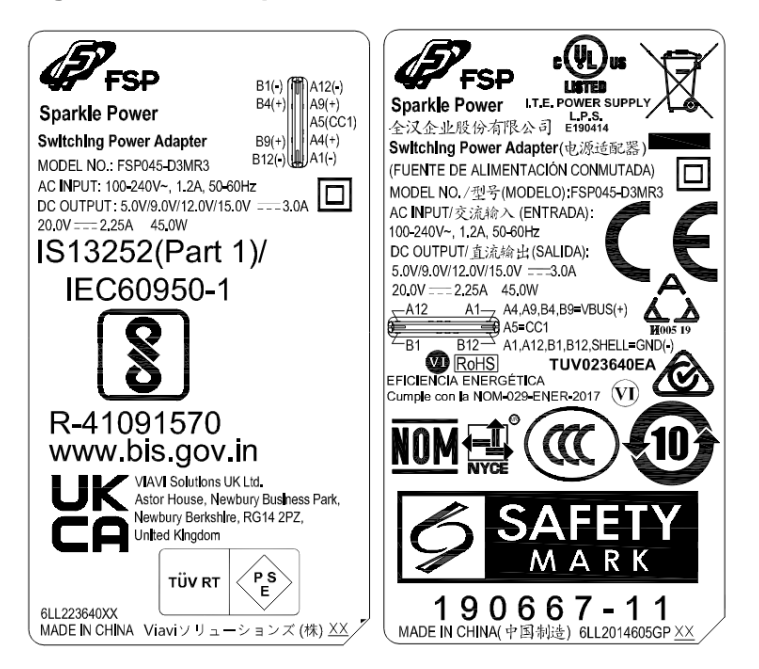

### <span id="page-17-0"></span>**Physical SIM Installation**

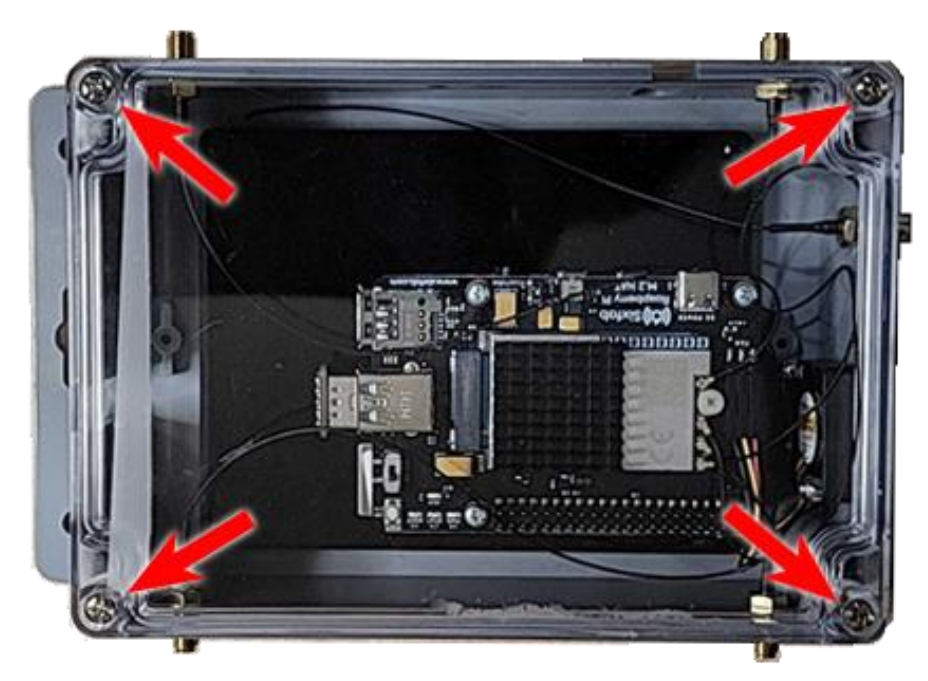

1. Remove the transparent cover on top by removing the 4 screws.

2. Insert the Micro-SIM (3FF) in the SIM slot as shown below:

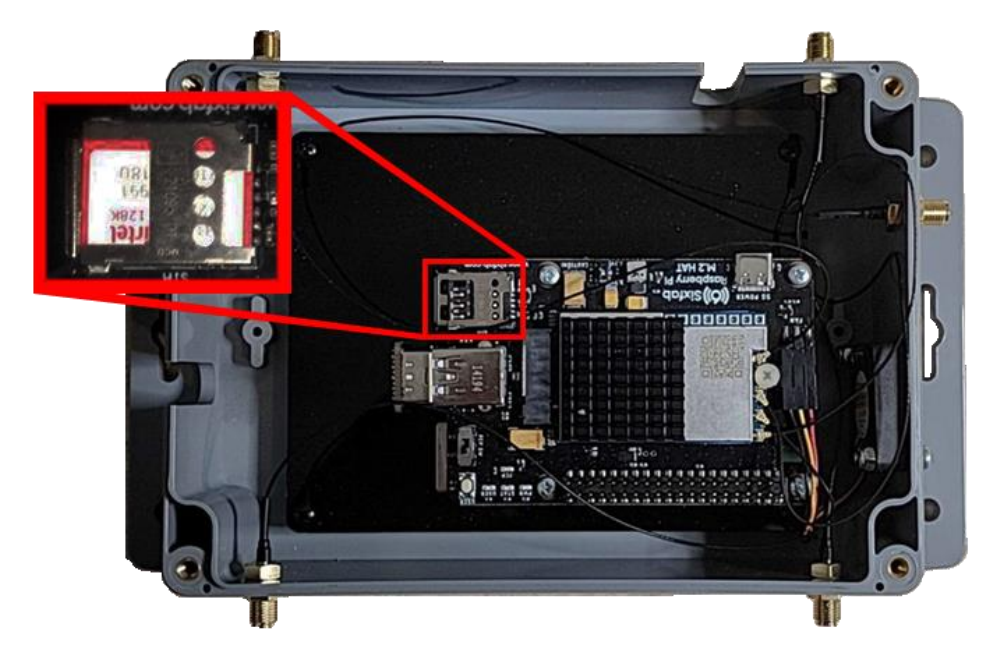

3. Reinstall the transparent cover that was removed in step 1.

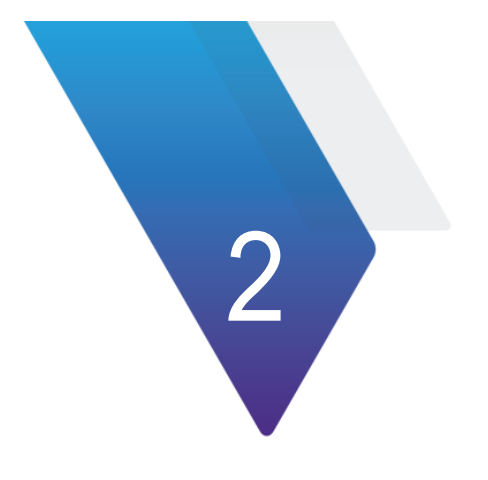

## <span id="page-18-0"></span>**Chapter 2 Accessing the XEdge Controller**

This chapter provides task-based instructions for accessing the XEdge Controller. To access the XEdge controller, complete the following steps:

- 1. Log into the NITRO EDGE production URL:<https://production.viaviedge.net:8086/>
- 2. Enter 'viavi' and 'pniuser' in the respective username and password columns.

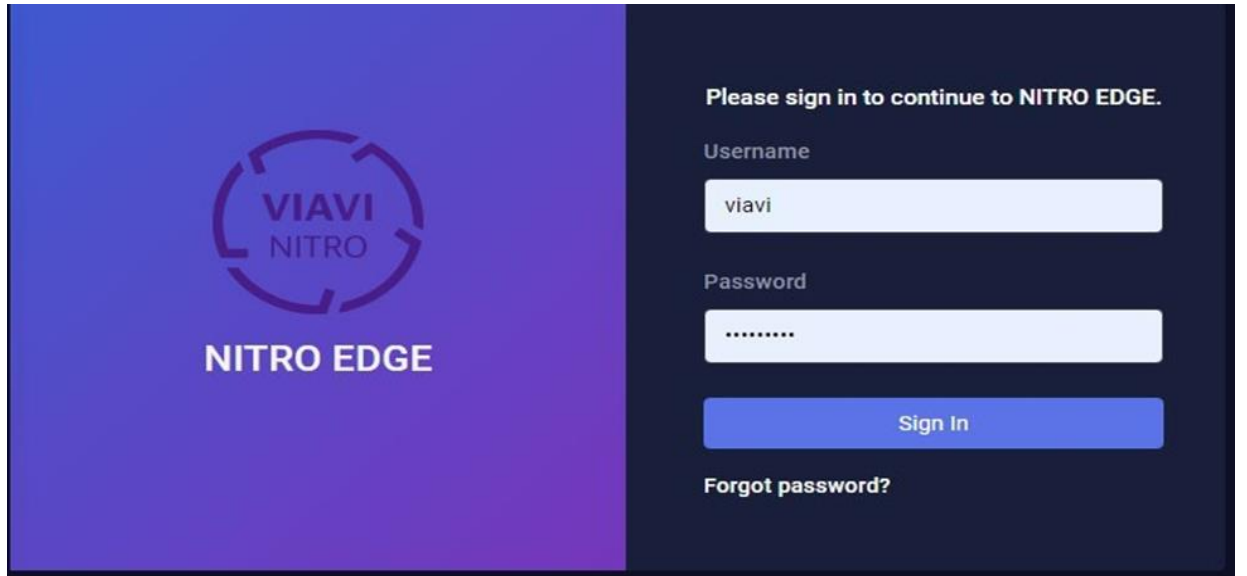

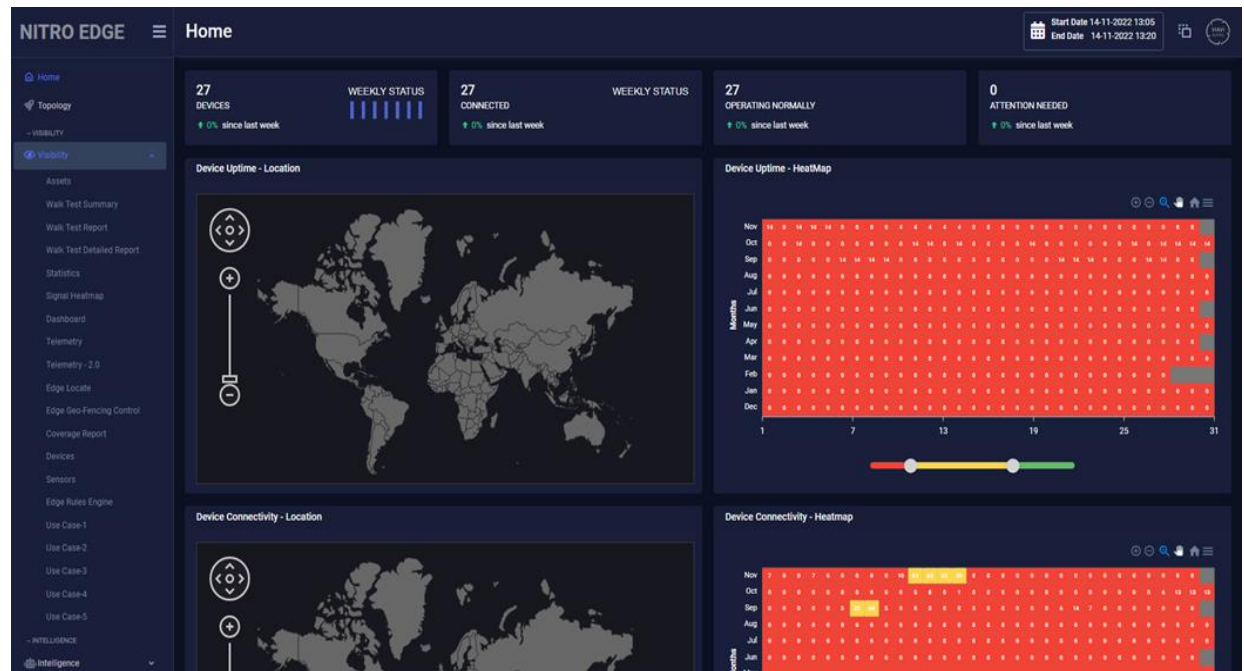

3. The 'Homepage' is displayed.

4. Navigate to Visibilty > Assets.

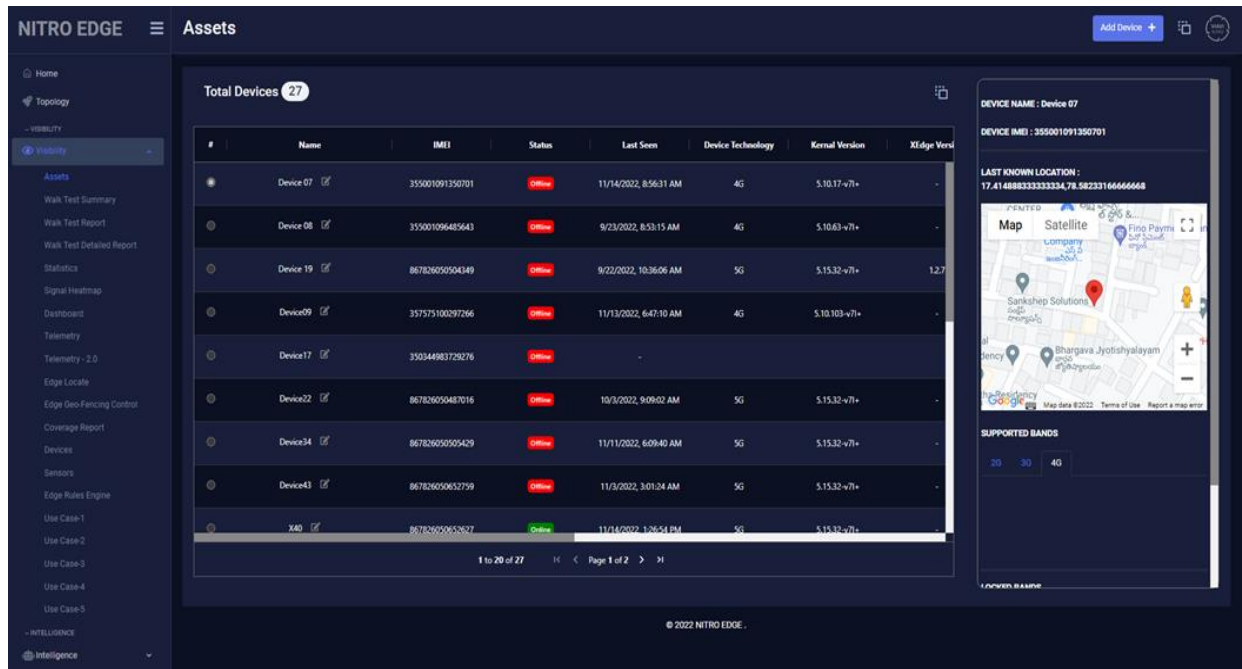

- 5. Click **Add Device** to add a device that you are going to test.
- 6. Enter the device name and click **Next**.

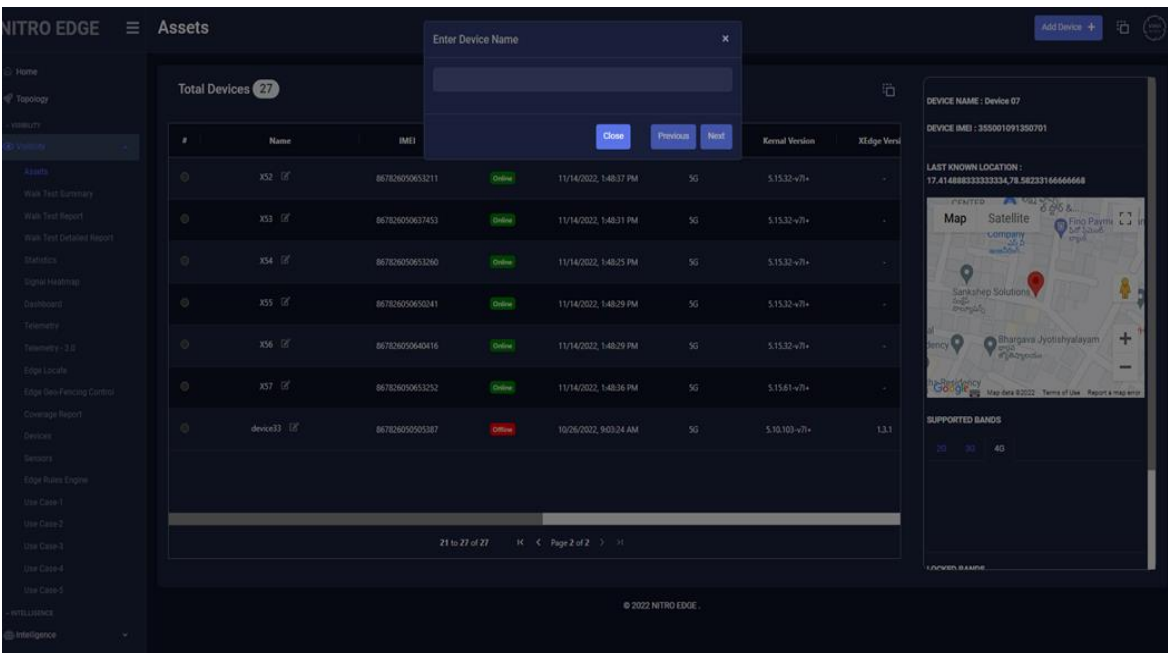

7. Enter the IMEI number. You may find it on the device label.

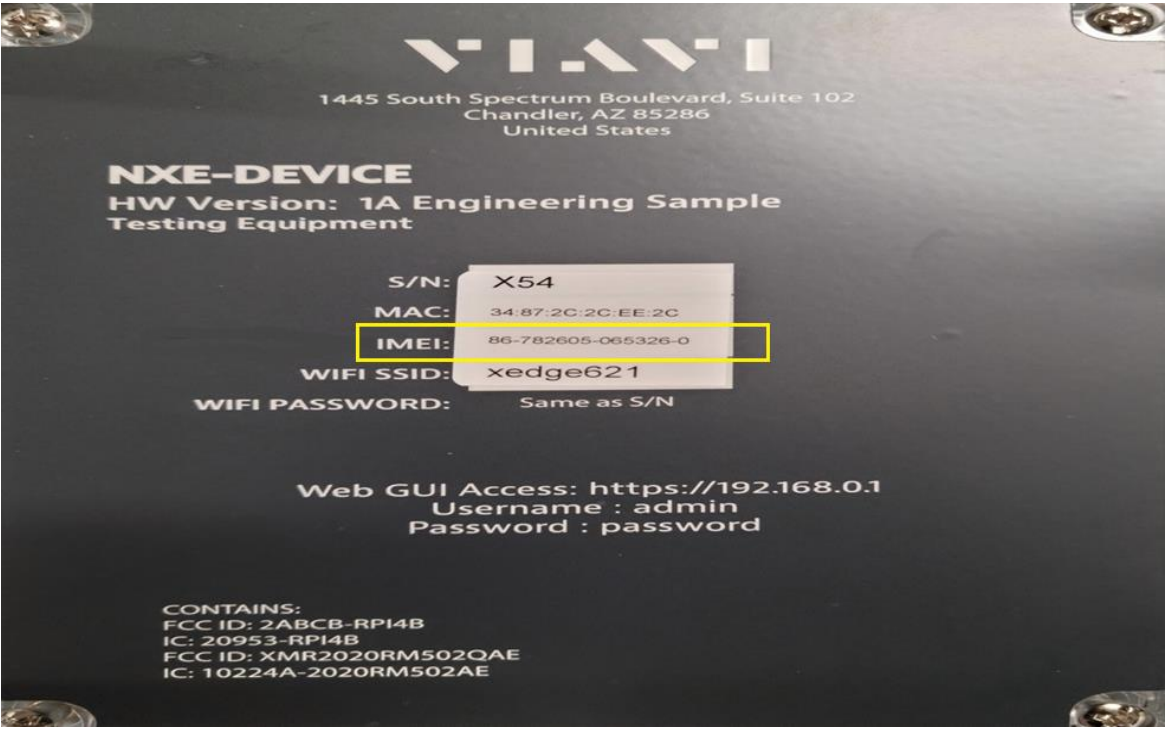

- 8. Click **Register**.
- 9. View devices that you added.

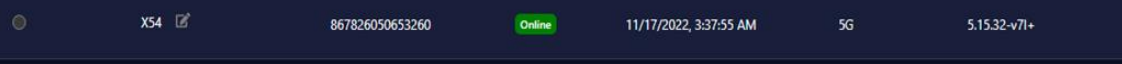

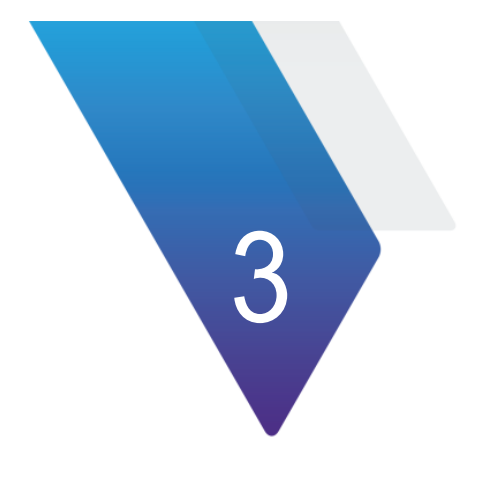

## <span id="page-21-0"></span>**Chapter 3 MNO Mapping**

This section describes the procedure for Mobile Network Operator (MNO) Mapping.

### <span id="page-21-1"></span>**Creating an MNO map**

To create a new MNO map, you must complete the following steps:

- 1. Navigate to Administration > MNO mapping page.
- 2. Click **New MNO** Map.

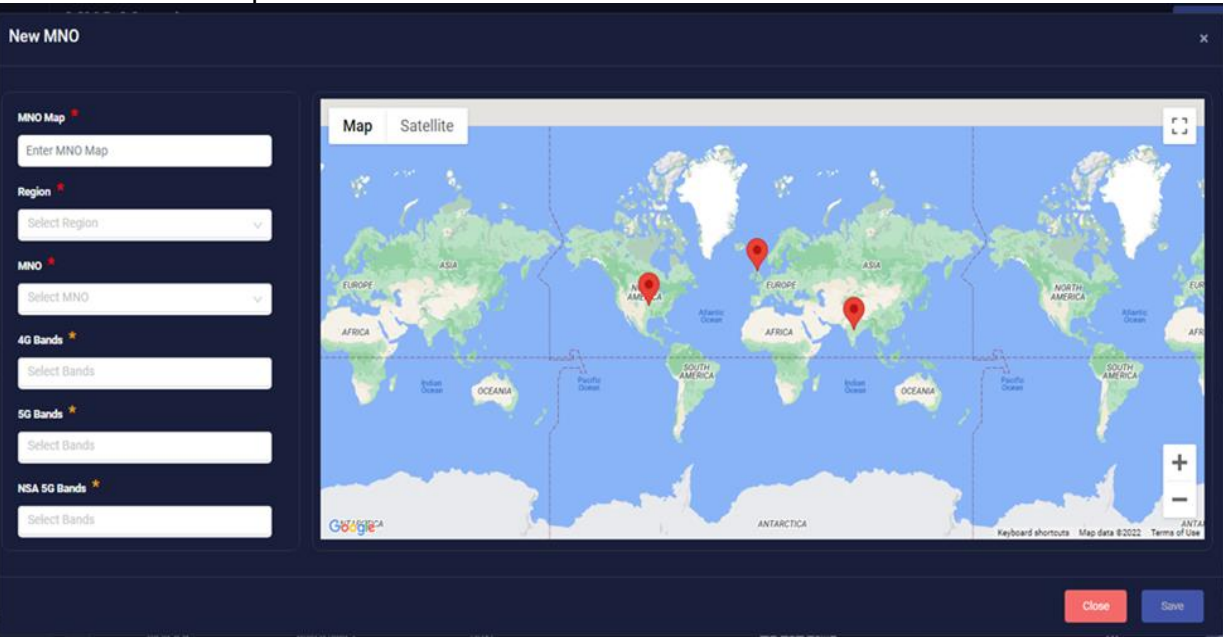

- 3. Click in 'MNO Map' box and enter a new map name.
- 4. Click in 'Region' drop down box and select a region.
- 5. Click in 'MNO' drop down box and select an MNO.
- 6. Click in '4G Bands' drop down and select bands.
- 7. Click in '5G Bands' drop down and select bands.
- 8. Click in 'NSA 5G Bands' drop down and select bands.
- 9. Click **Save**.
- 10. View MNO that you created.

### <span id="page-22-0"></span>**Editing an MNO map**

To edit an existing MNO map, you must complete the following steps:

- 1. Navigate to Administration | MNO mapping page.
- 2. View the list of all existing MNOs.
- 3. Select the MNO map that you need to edit, and click **Edit** icon.
- 4. A pop-up window appears. Click the **Proceed to Groups Manager** button to proceed further.

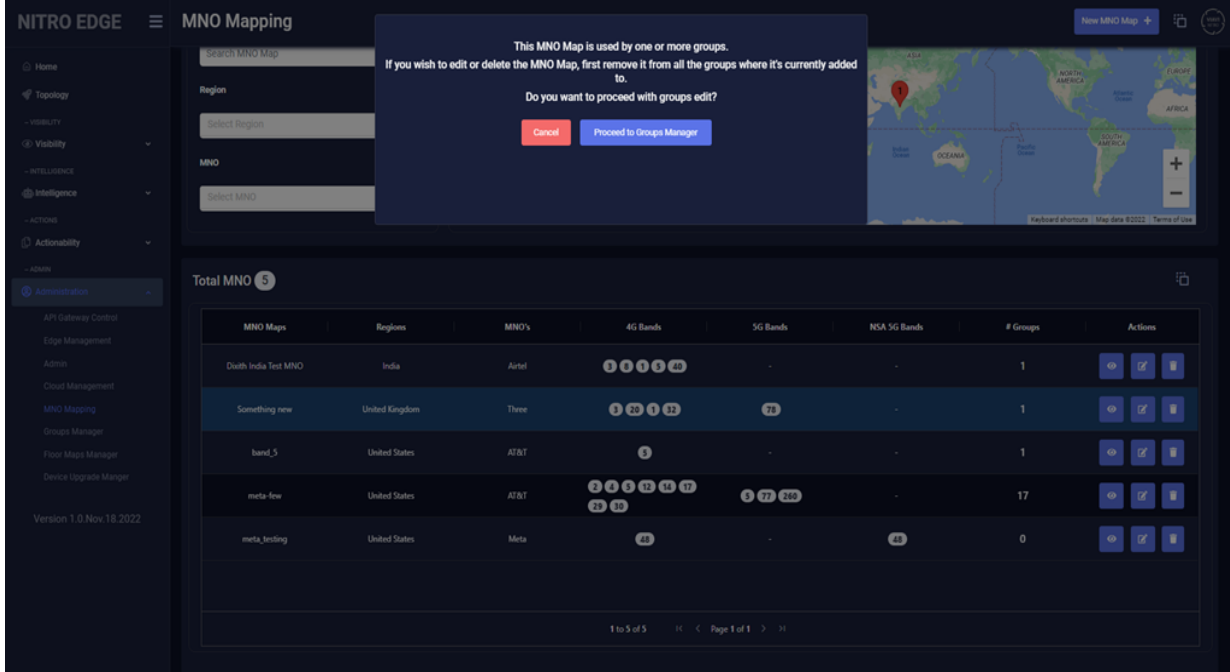

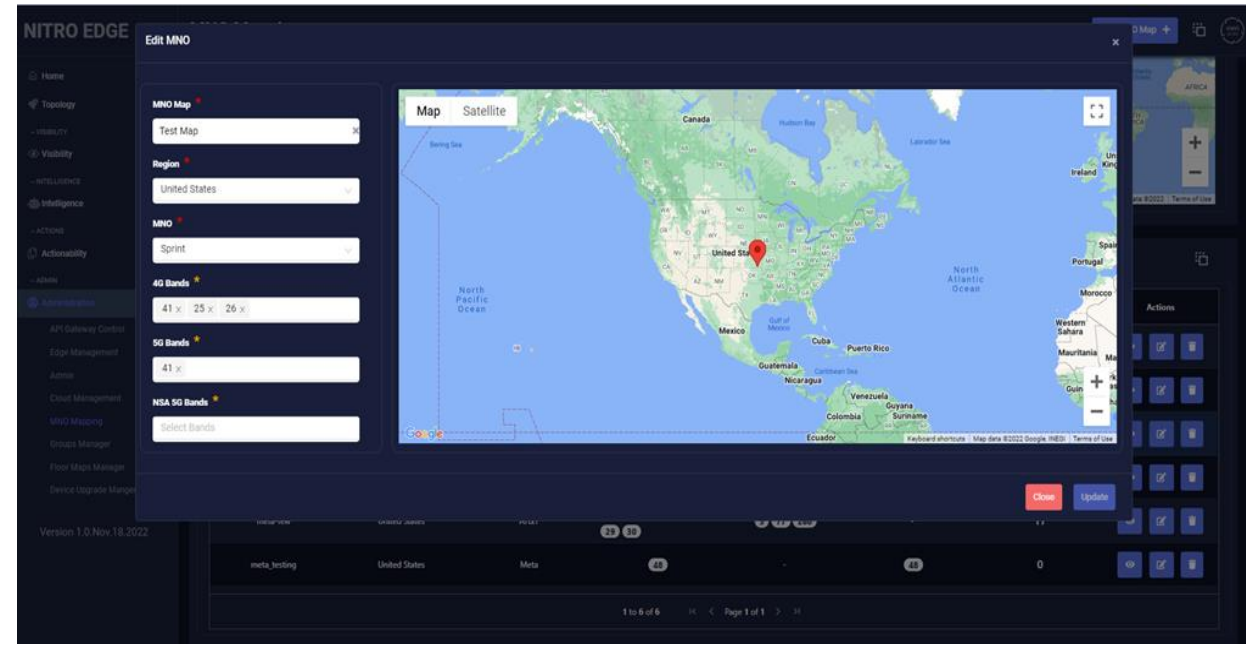

5. Edit the page and click **Update**.

6. View results.

### <span id="page-23-0"></span>**Deleting an MNO map**

To delete an existing MNO map, you must complete the following steps:

- 1. Navigate to Administration | MNO mapping page.
- 2. View the list of all existing MNOs.
- 3. Select the MNO map that you need to remove, and click the **Delete** icon.
- 4. View the results.

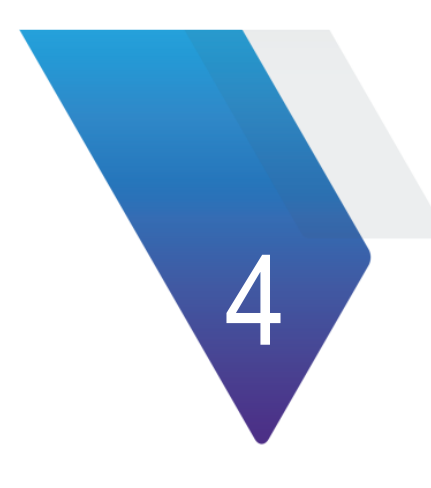

## <span id="page-24-0"></span>**Group Manager**

This chapter explains the procedure to access the Group Manager.

To create a new group, complete the following steps:

1. Navigate to Administration > Group Manager page.

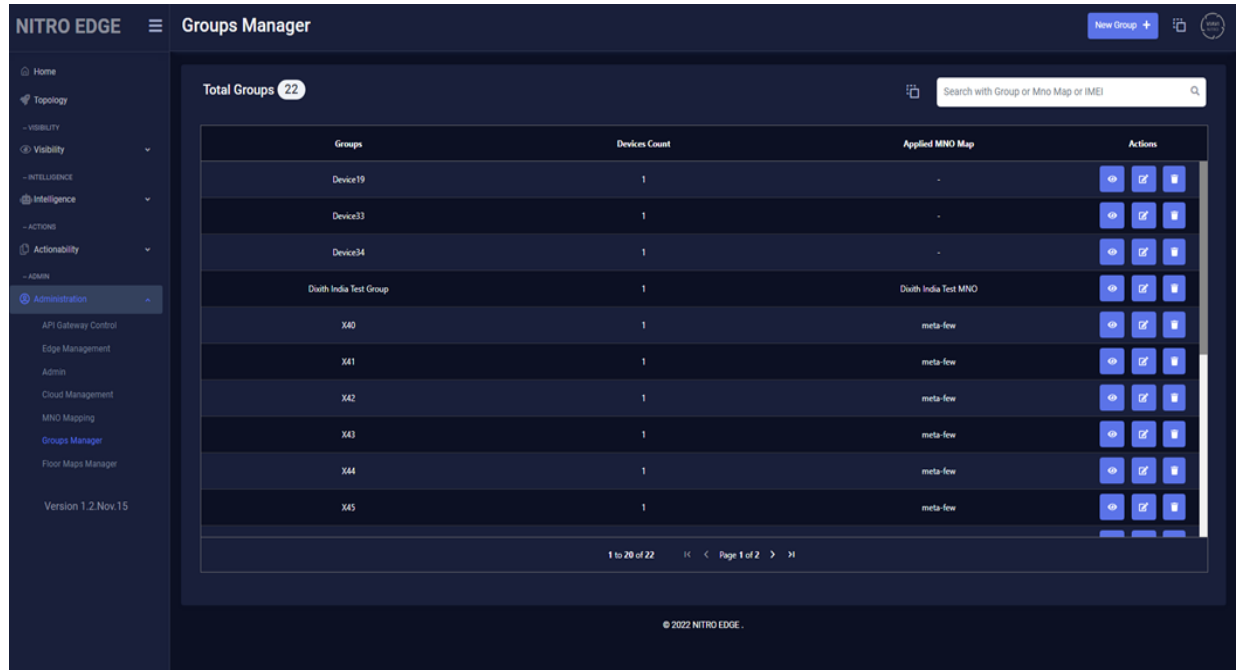

2. Click the **New Group** button at top of the screen.

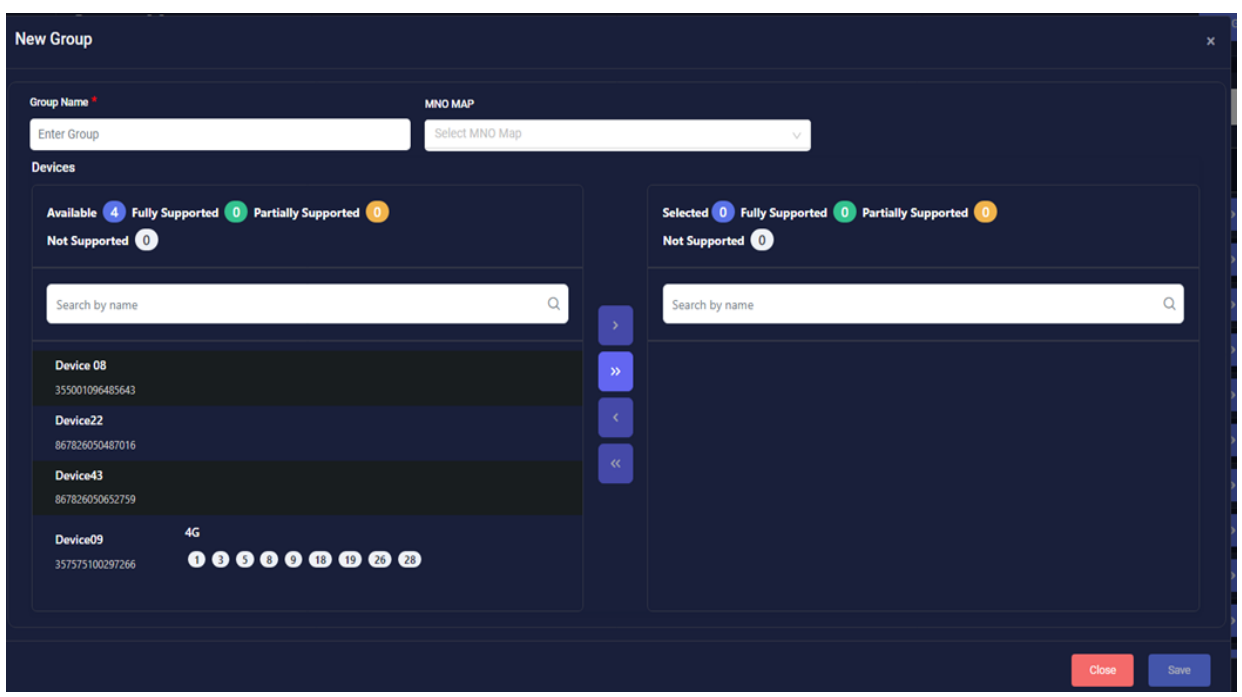

- 3. Click in the "Group name" box and enter a group name.
- 4. Click on the "MNO Map" dropdown menu and select the map you created earlier.
- 5. Click in 'Search by name' box to search for a device, and select it.
- 6. Click the '>' button to move the selected device to the right coloumn.
- 7. Click **Save**.
- 8. View the results.

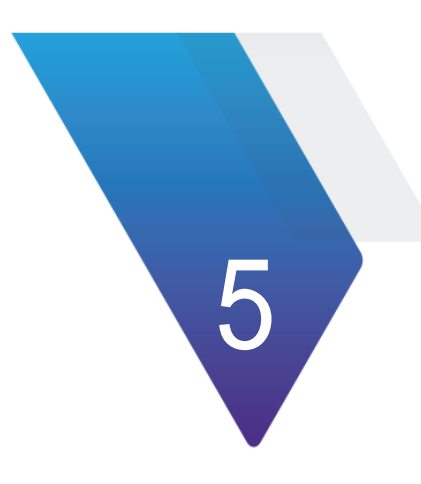

## <span id="page-26-0"></span>**Orchestrating Walk Tests**

This section describes orchestrating walk tests on one or more devices deployed around the world using a centralized Controller.

To initiate the walk tests, you must complete the following steps:

1. Navigate to Actionability > Live Walk Test.

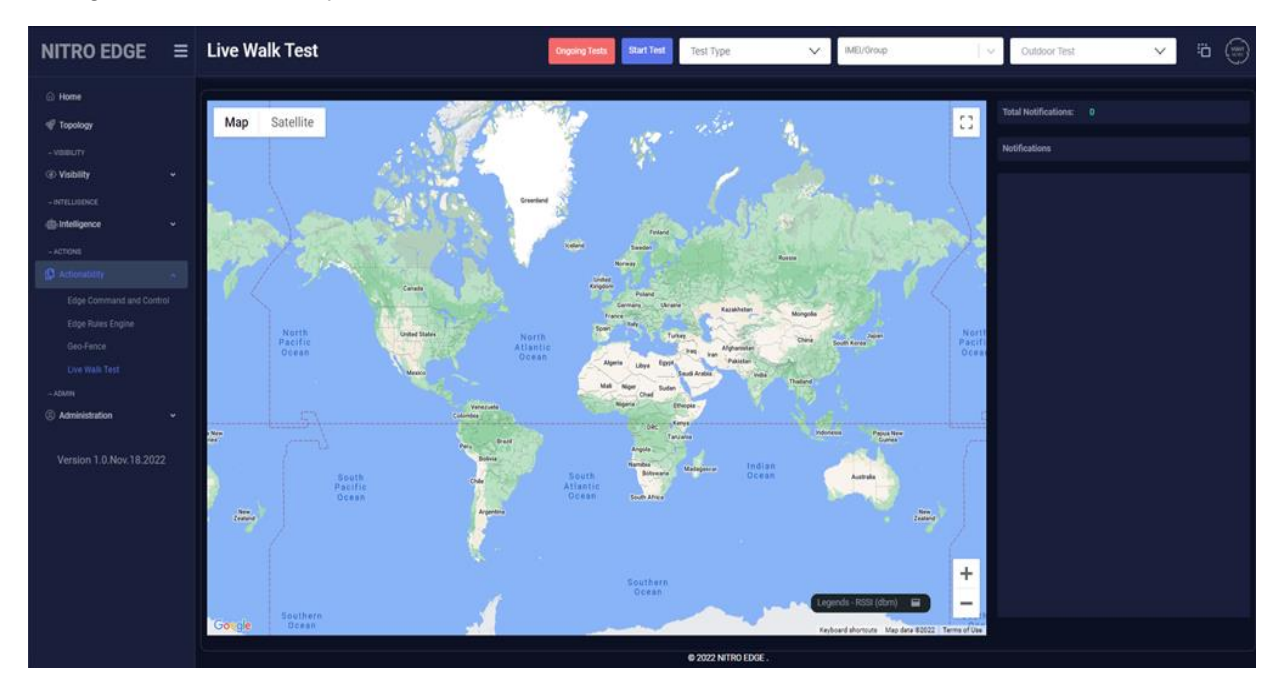

2. Select the device/groups in 'IMEI/Groups' dropdown menu and test area under 'Select a Map' drop down menu. If you don't see the test area, you may have to zoom in on the map using the "+" button.

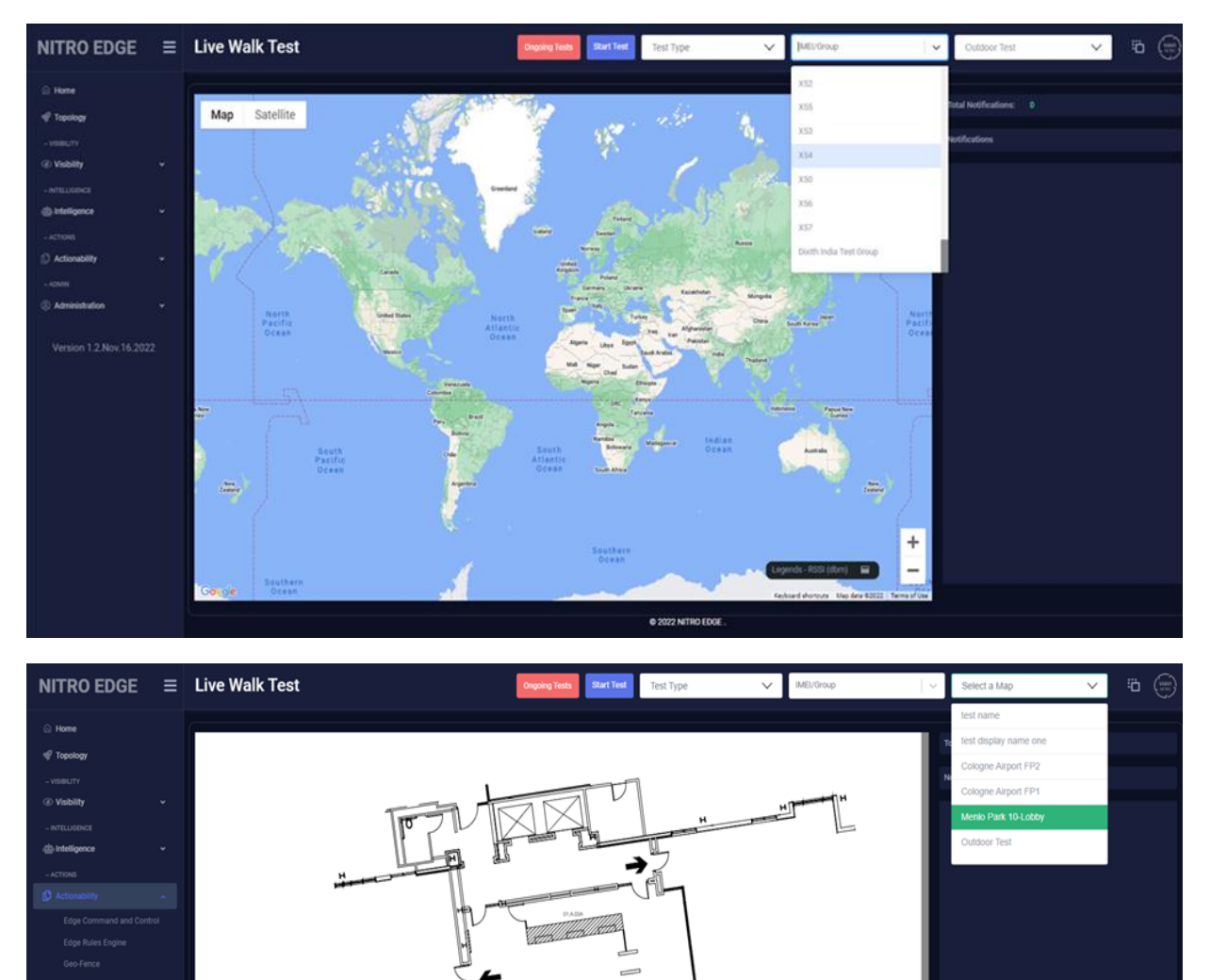

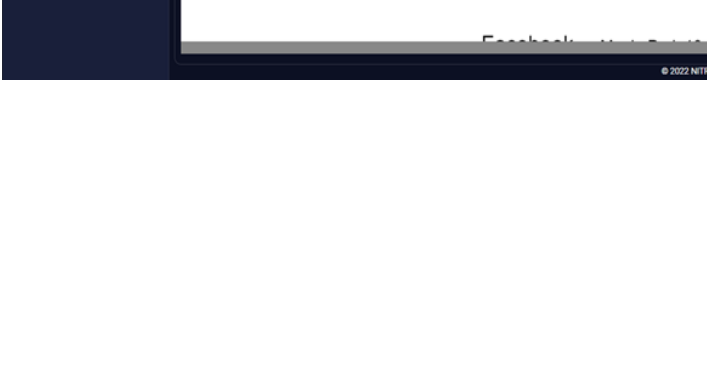

on 1.1.Nov.17.2022

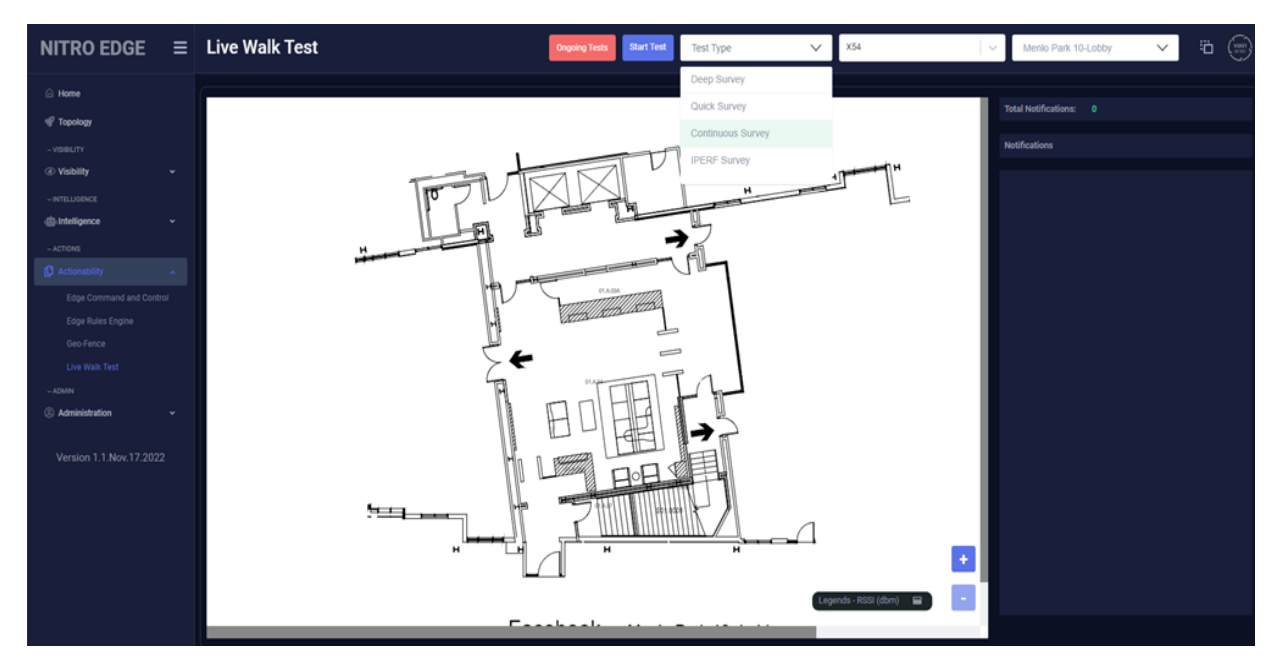

3. Click in 'Test Type' drop down menu and select 'Continuous survey'**.**

- 4. Click **Start Test**.
- 5. Make sure the 'Radio Status' and 'Serving Cell Info' checkboxes are checked.

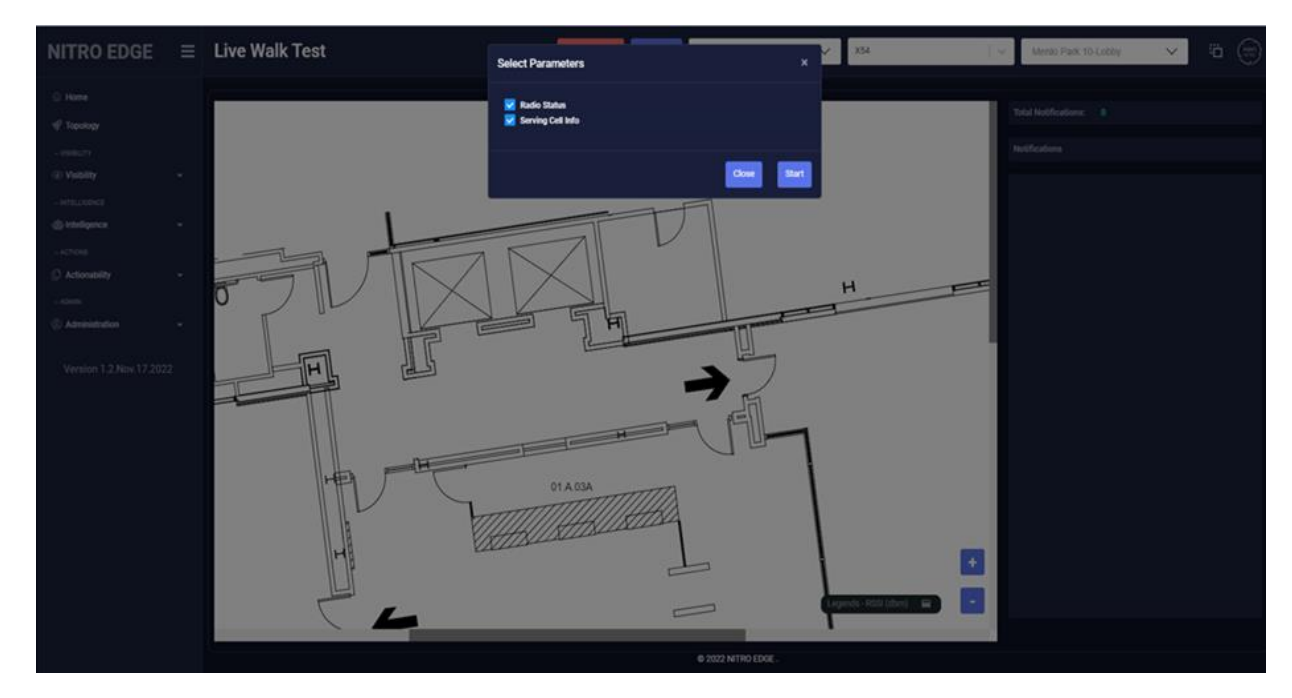

- 6. Click on the **Start** button to trigger the walk test.
- 7. For continuous survey, walk around the campus area and drop a pin and wait for pin to turn square before dropping another pin (click on the campus map UI in iPad, or laptop) while changing the direction of walk. You see notifications on the right panel that shows the connection is established, started, and the GPS is locked.

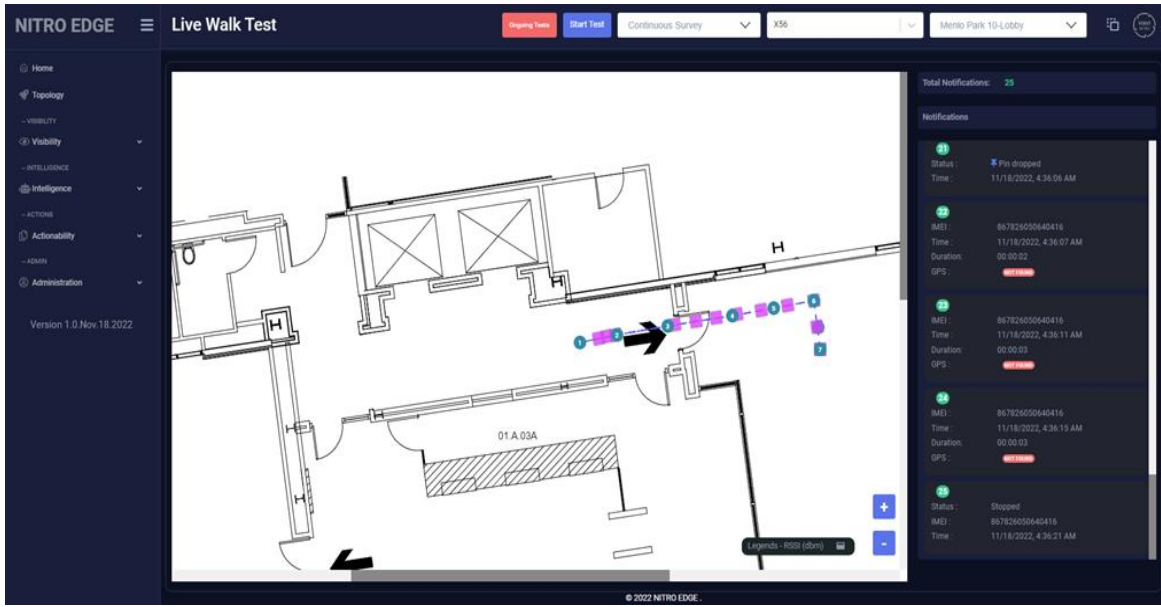

- 8. Click on the **Stop test** button to end continuous survey.
- 9. Repeat test on pin drop.
- 10. Click on maps dropdown again. This time select 'Outdoor Test.
- 11. Click on 'IMEI group' dropdown and choose 'group'.
- 12. Repeat the steps from 3 to 5.
- 13. Click on the **Start button** to trigger the walk test.
- 14. As you walk around outside, it will track where you are going. As you view the map you will see this. Notice the notifications on the right side.
- 15. View the location on the map.

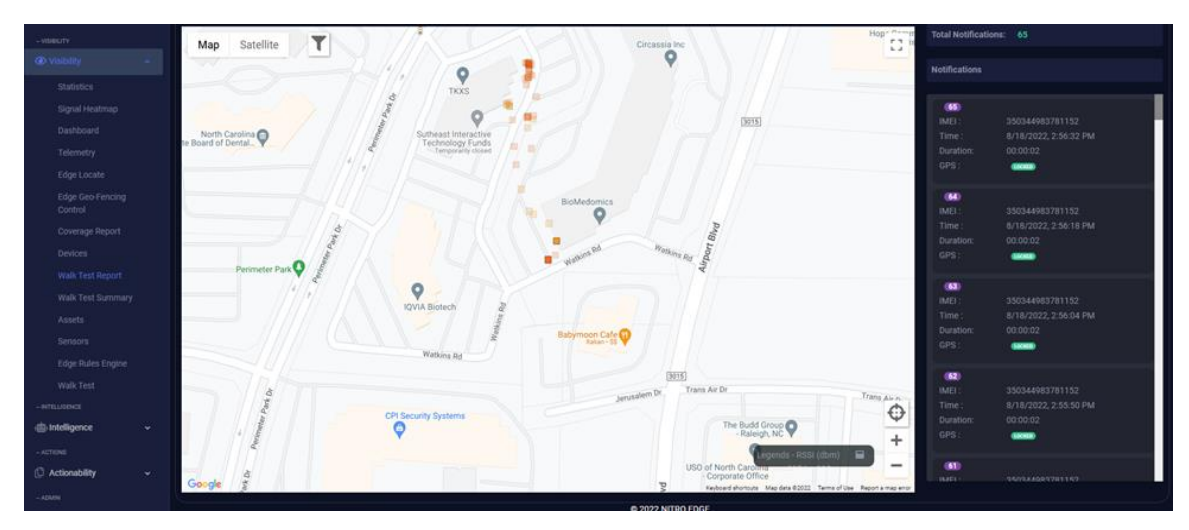

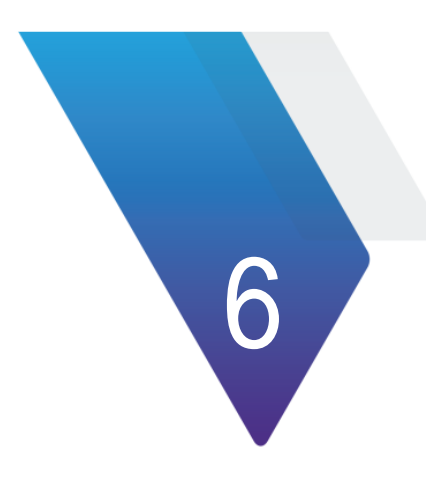

## <span id="page-30-0"></span>**Chapter 6 Reviewing the Walk Test Results**

To review the walk test results, complete the following steps:

1. Navigate to Visibility > Walk Test Report.

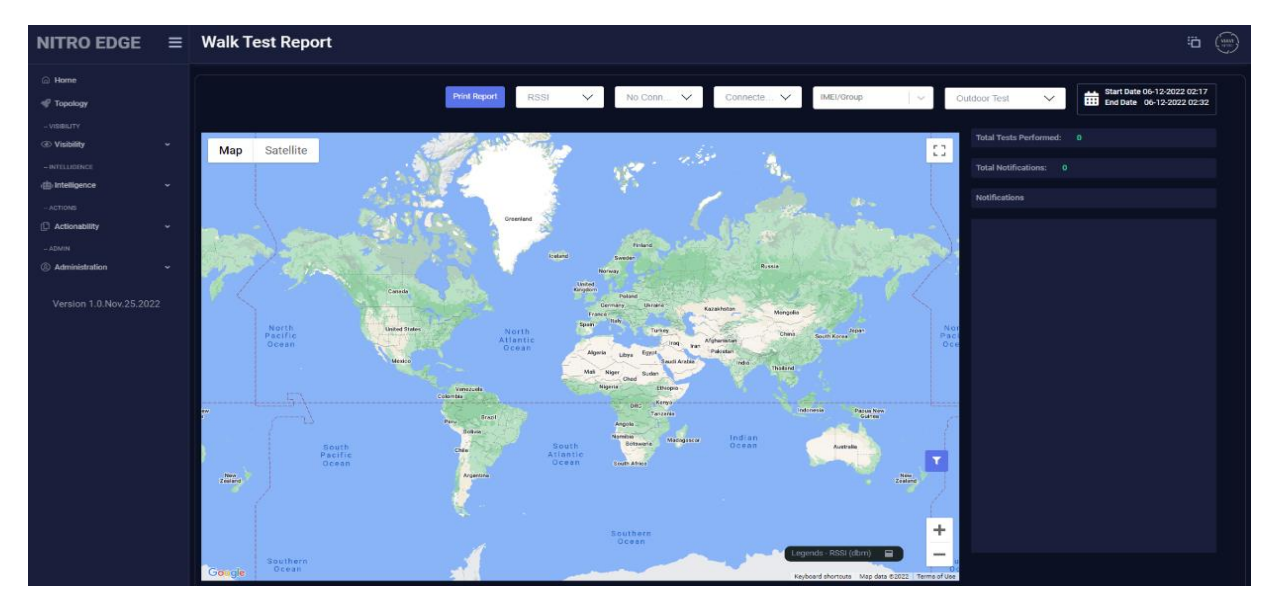

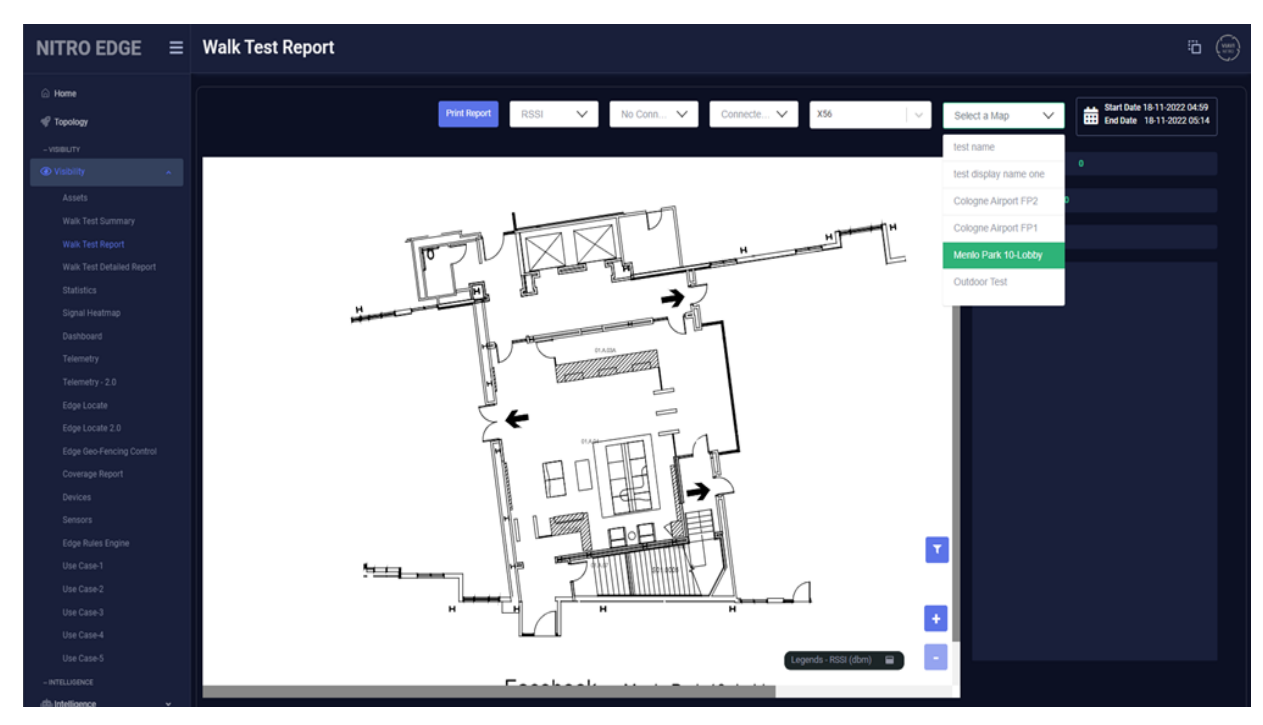

2. Select a map from the dropdown menu.

3. Select 'IMEI group' from the dropdown menu you just tested with.

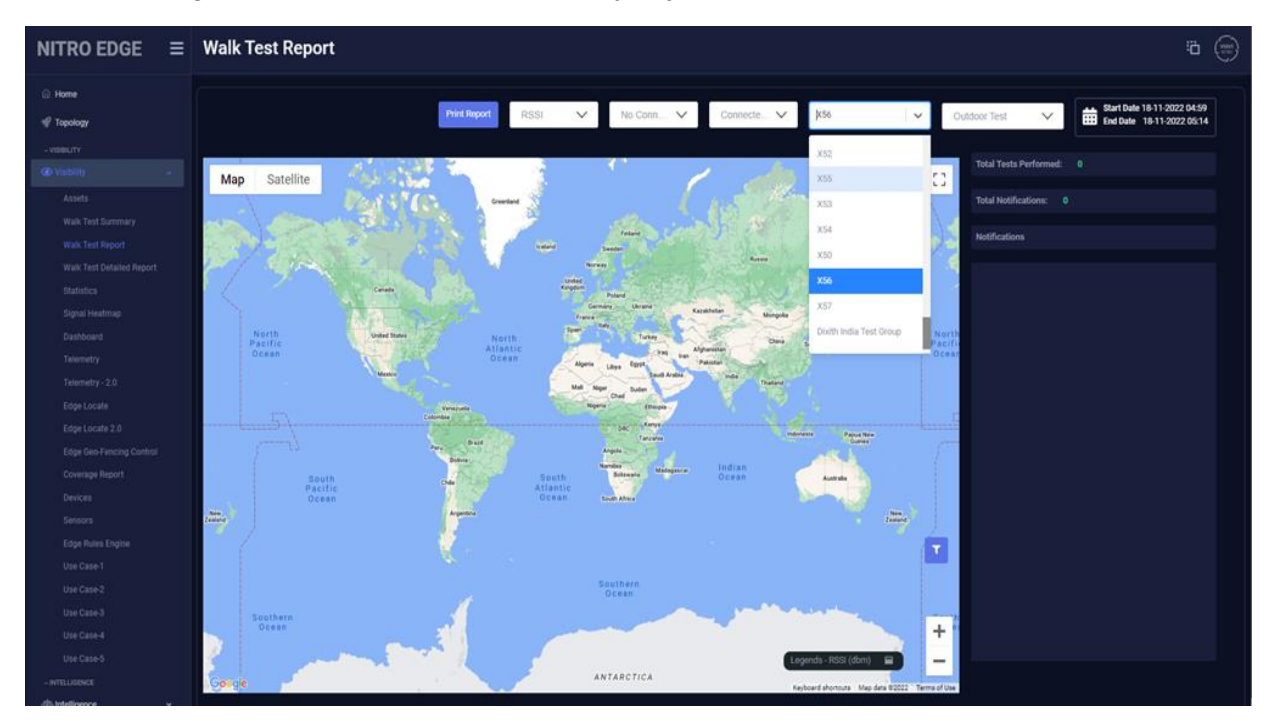

4. Select the date you did the test in the calendar and click **Apply**.

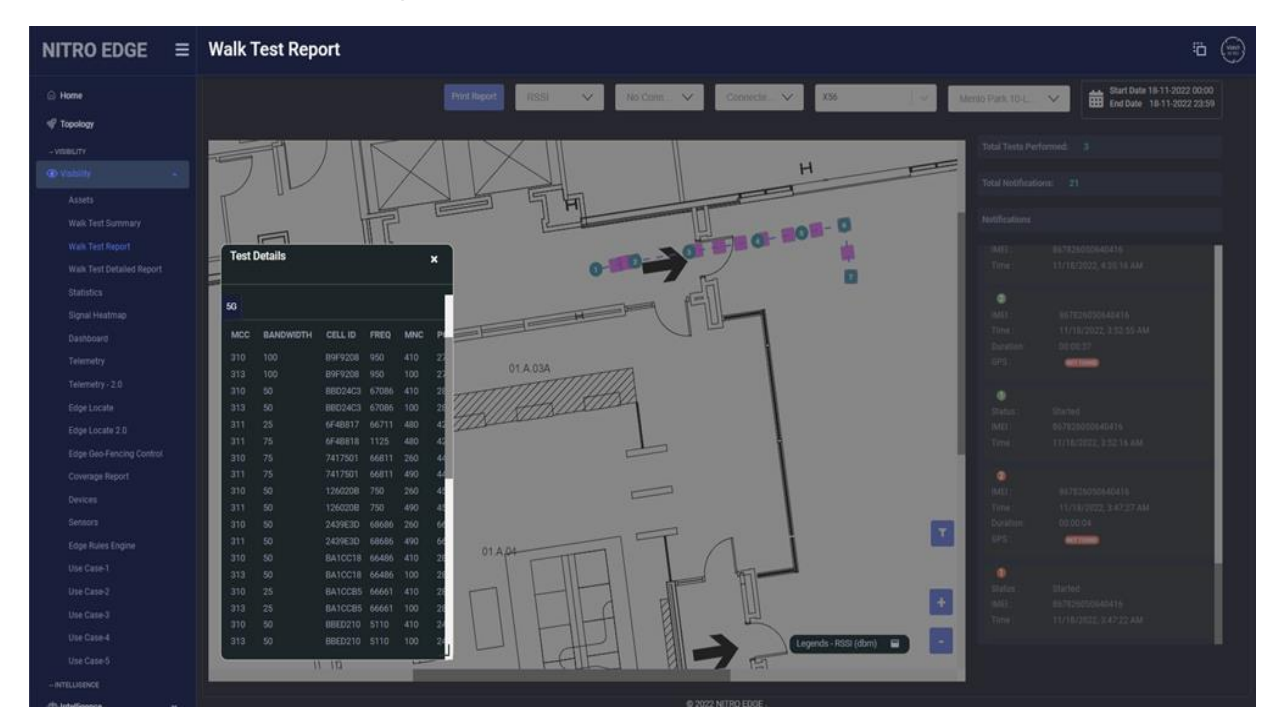

5. Double click on one of the squares to see test results, and click **5G**.

6. Repeat the steps to see the 'Outdoor test'.

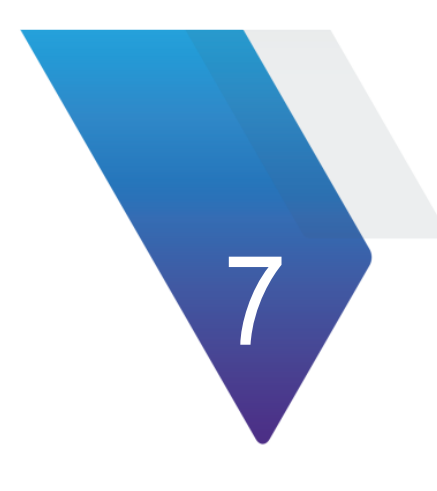

## <span id="page-33-0"></span>**Chapter 7 Floor Map Manager**

To access the floor map manager, complete the following steps:

1. Navigate to "Floor Maps Manager" page under the Administration menu.

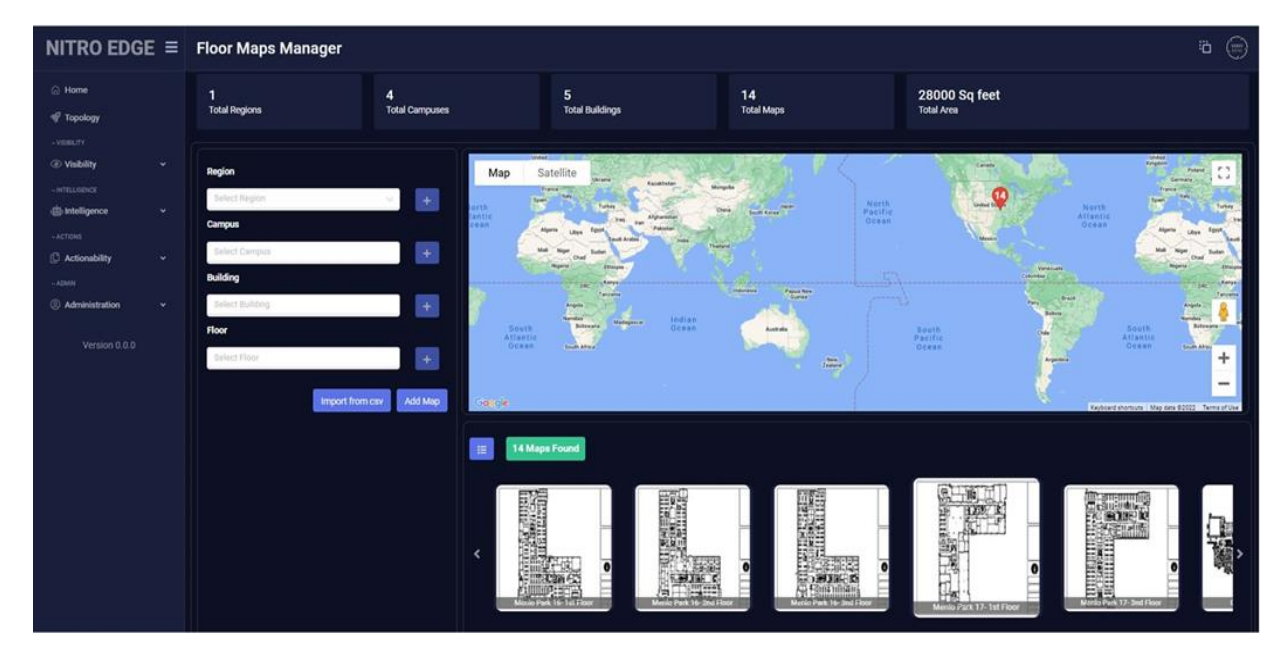

2. Click on the **Add Map** button.

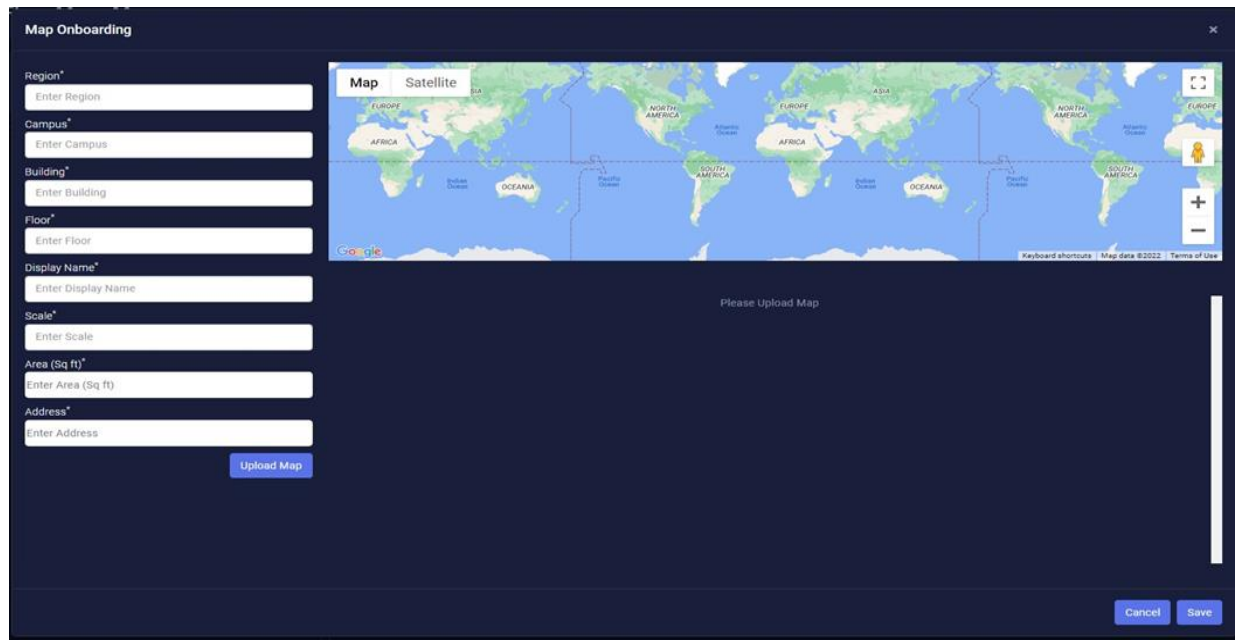

3. Click on the **Upload Map** button.

4. Select the map PDF that you want and click **Open**.

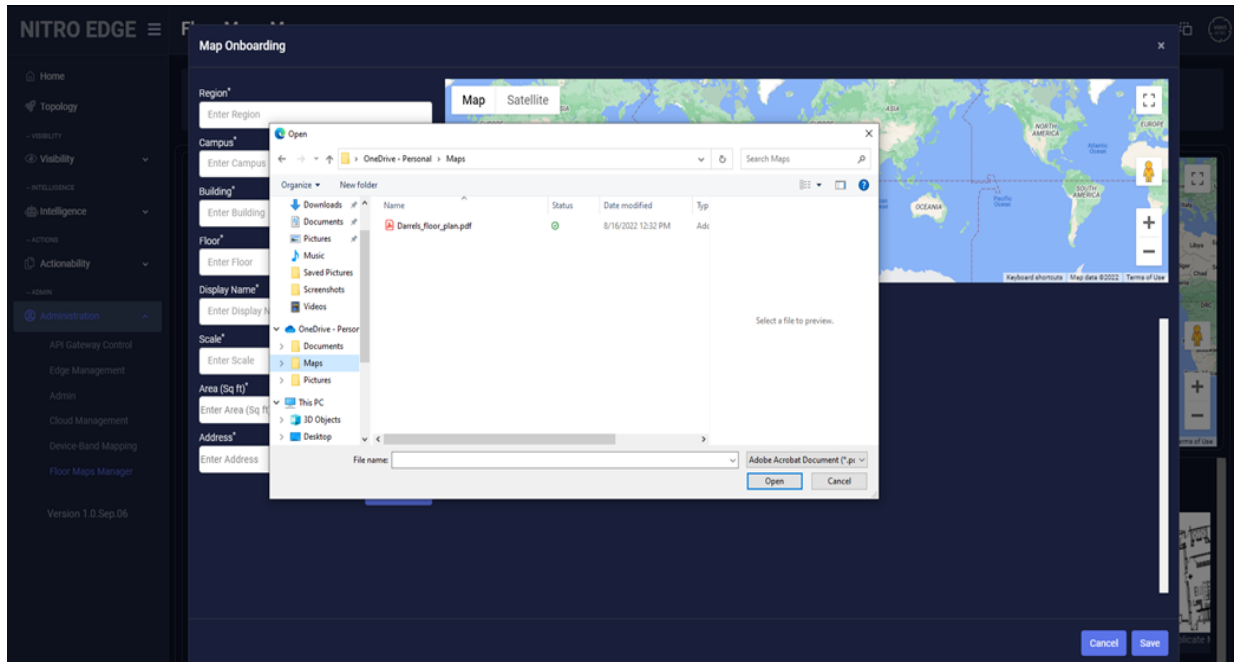

5. Click in 'Display name' box.

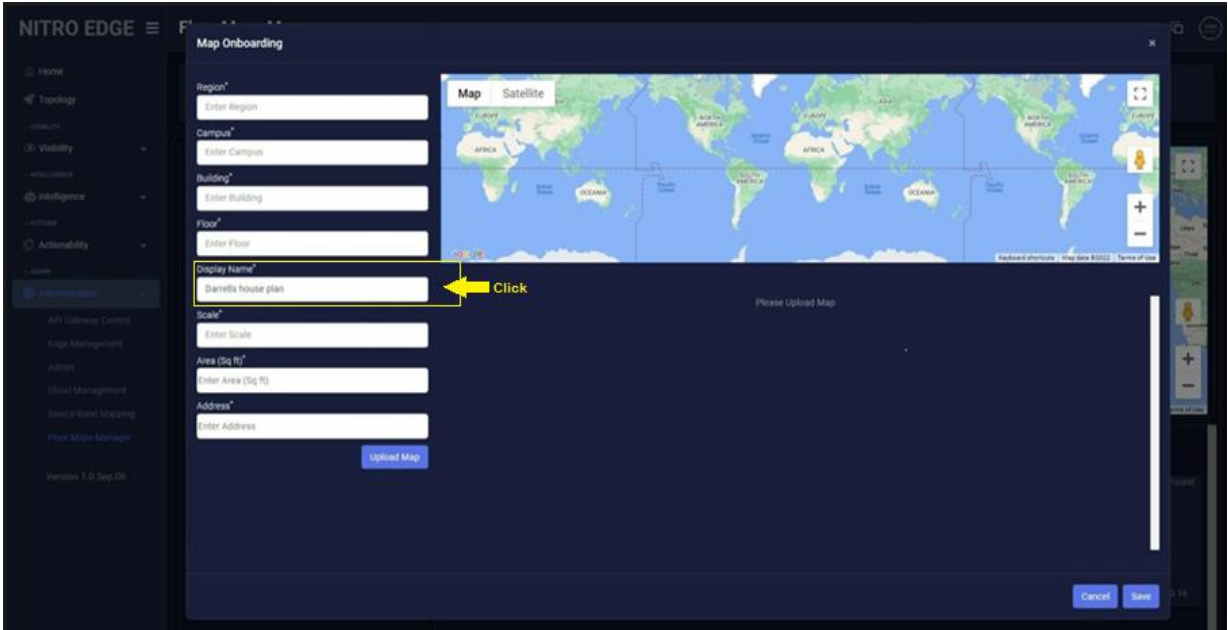

- 6. Click **Save**.
- 7. View 'Maps'.
- 8. Click on the 'Inline view' button to see the detailed line-by-line maps.

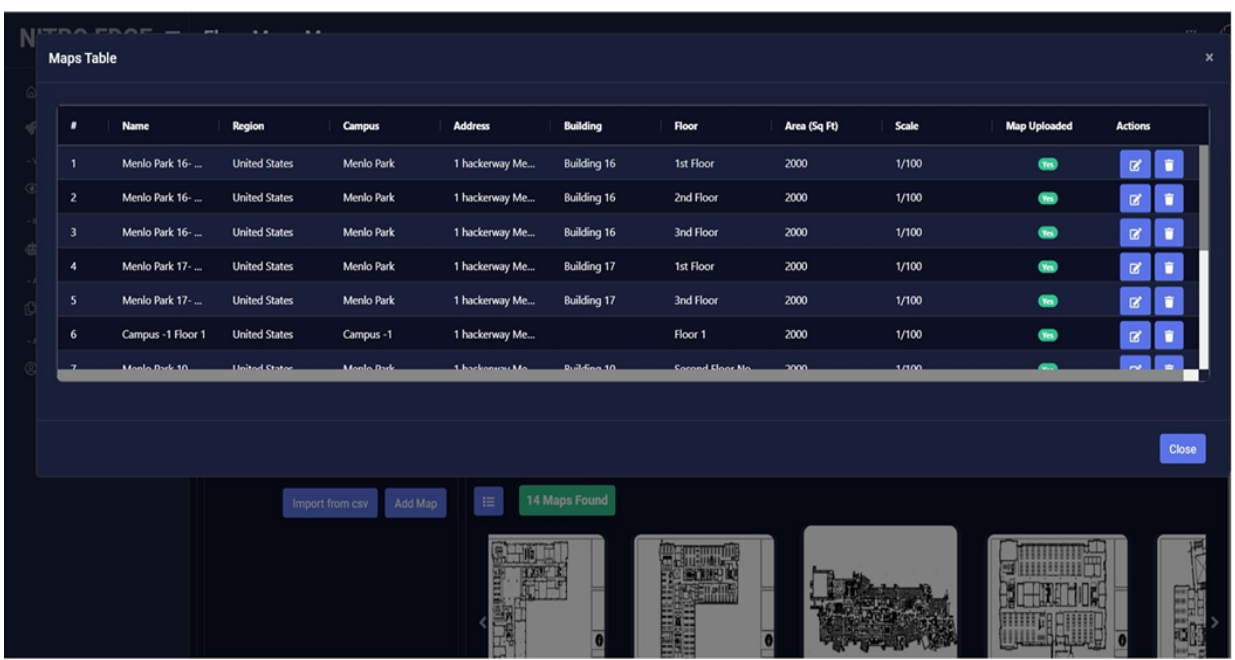

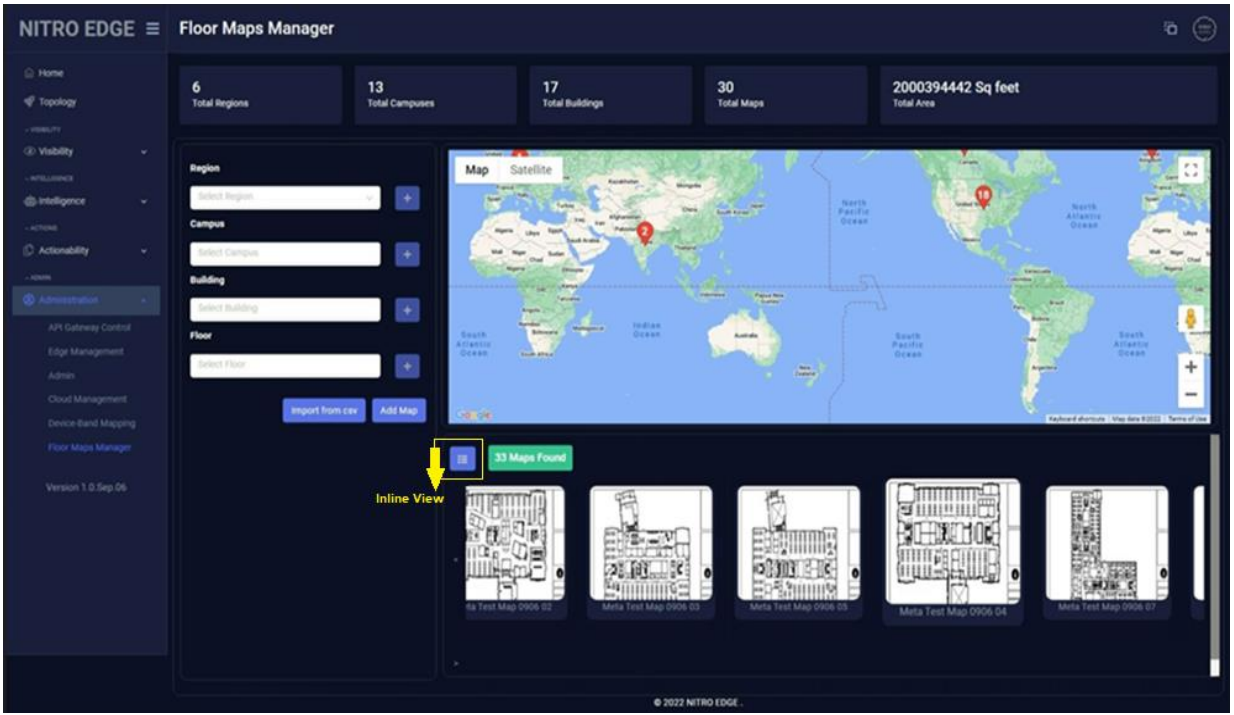

- 9. Click **Close**.
- 10. Click 'Import from csv' to import the region/campus/building information from the .csv.
- 11. Click **Open** to load the desired .csv file.

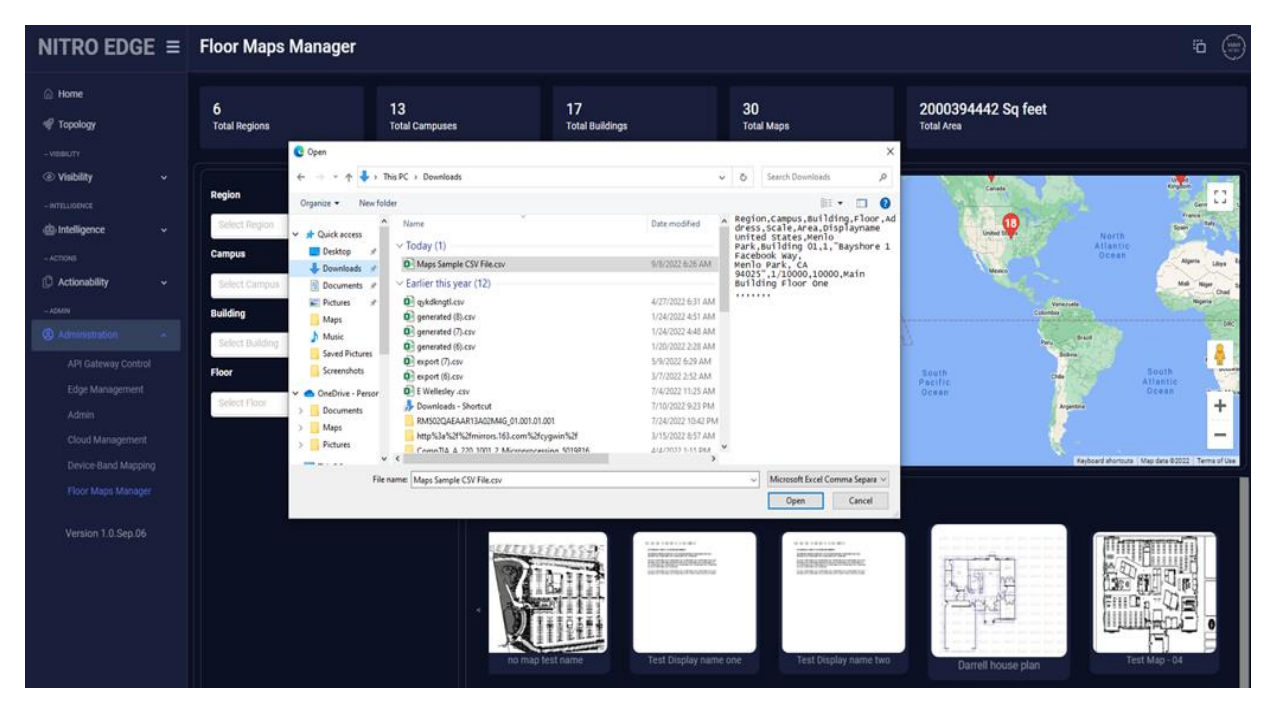

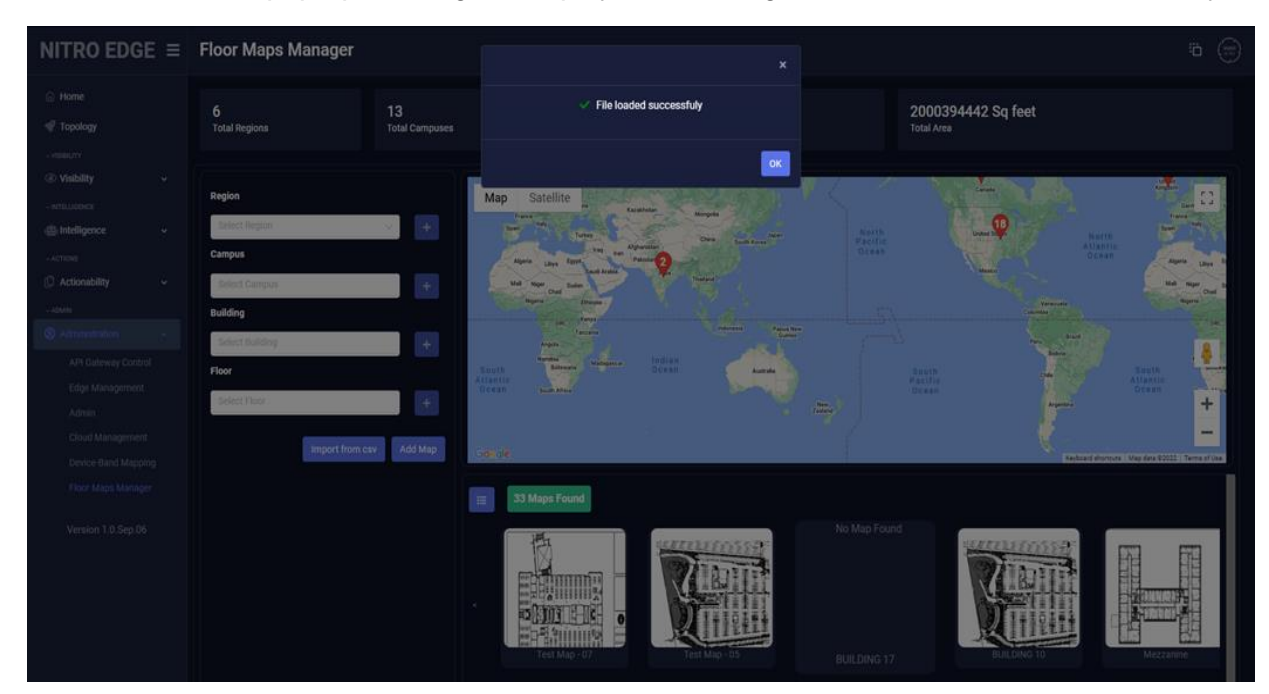

12. Click **OK** after the pop-up message is displayed indicating that the file is loaded successfully.

- 13. Click **Save** and close the window.
- 14. View Maps.

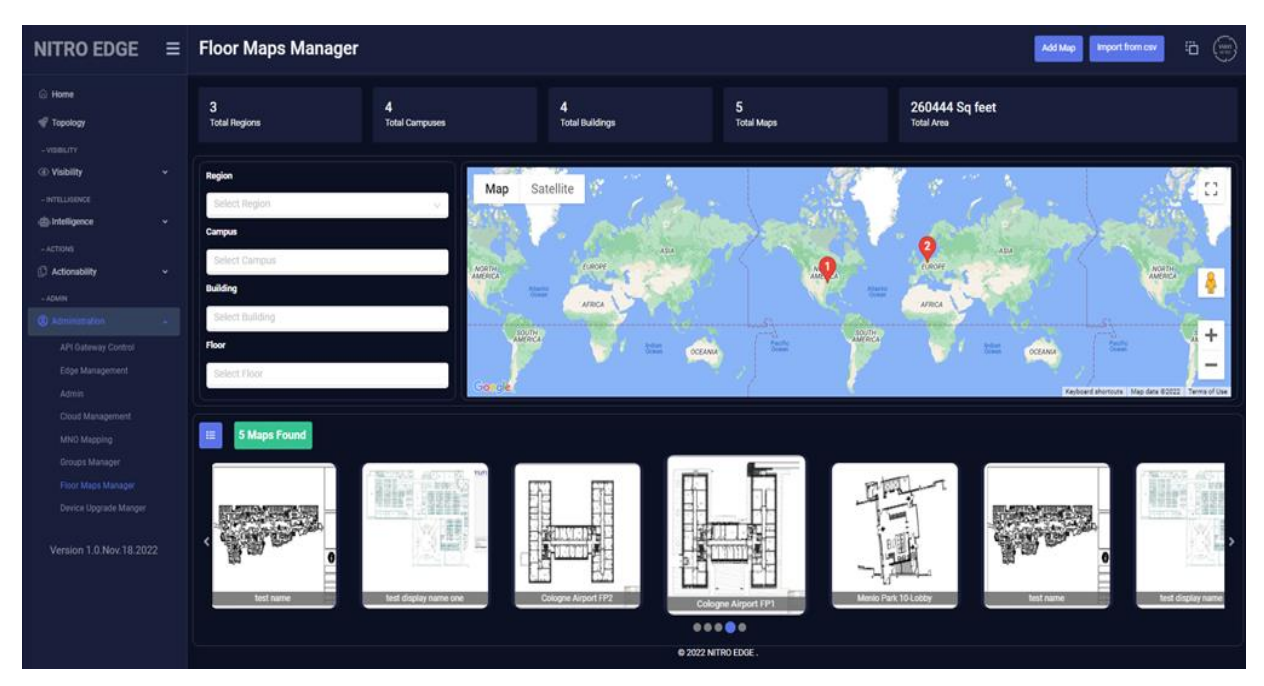

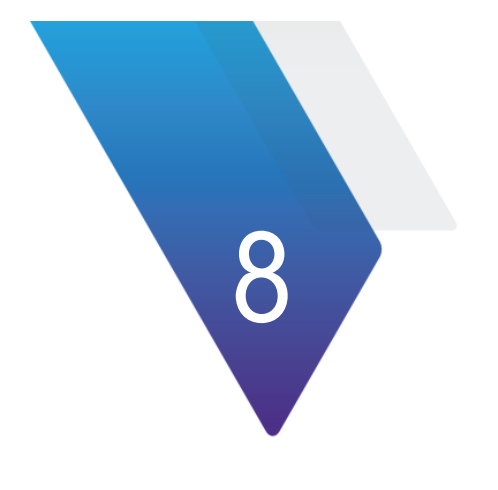

## <span id="page-38-0"></span>**Chapter 8 Iperf Test**

To perform the Iperf test, complete the following steps:

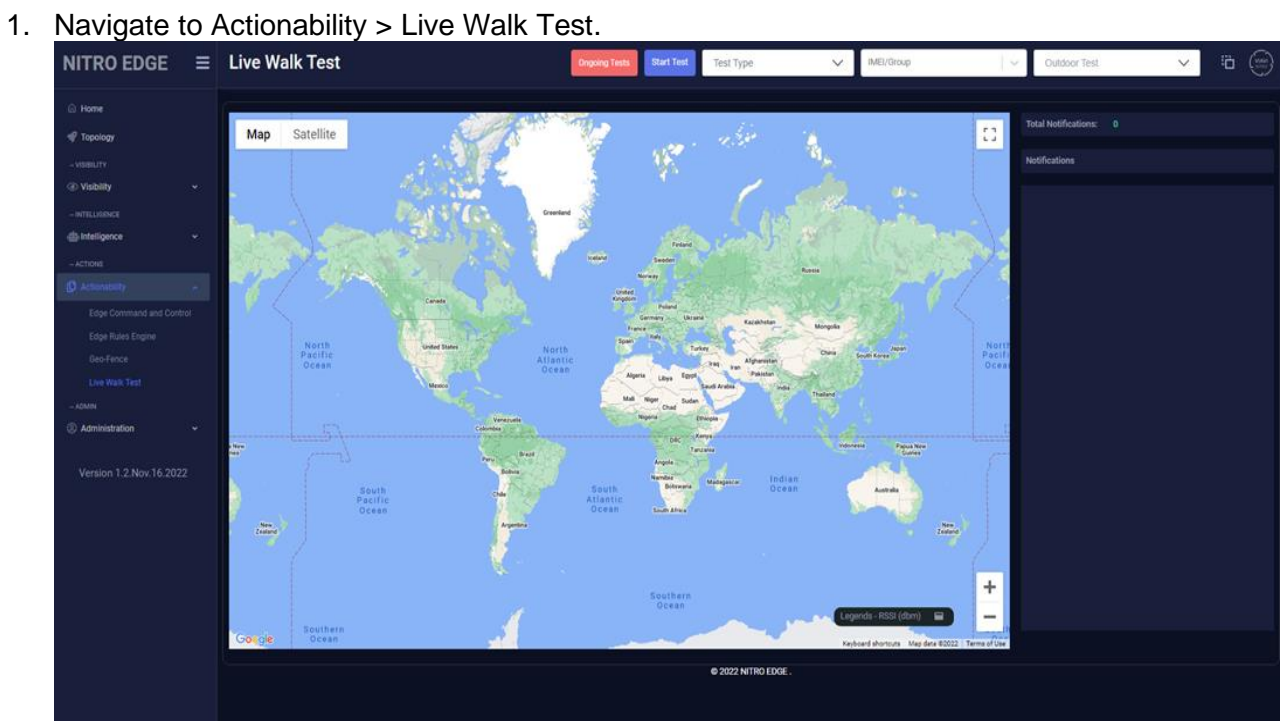

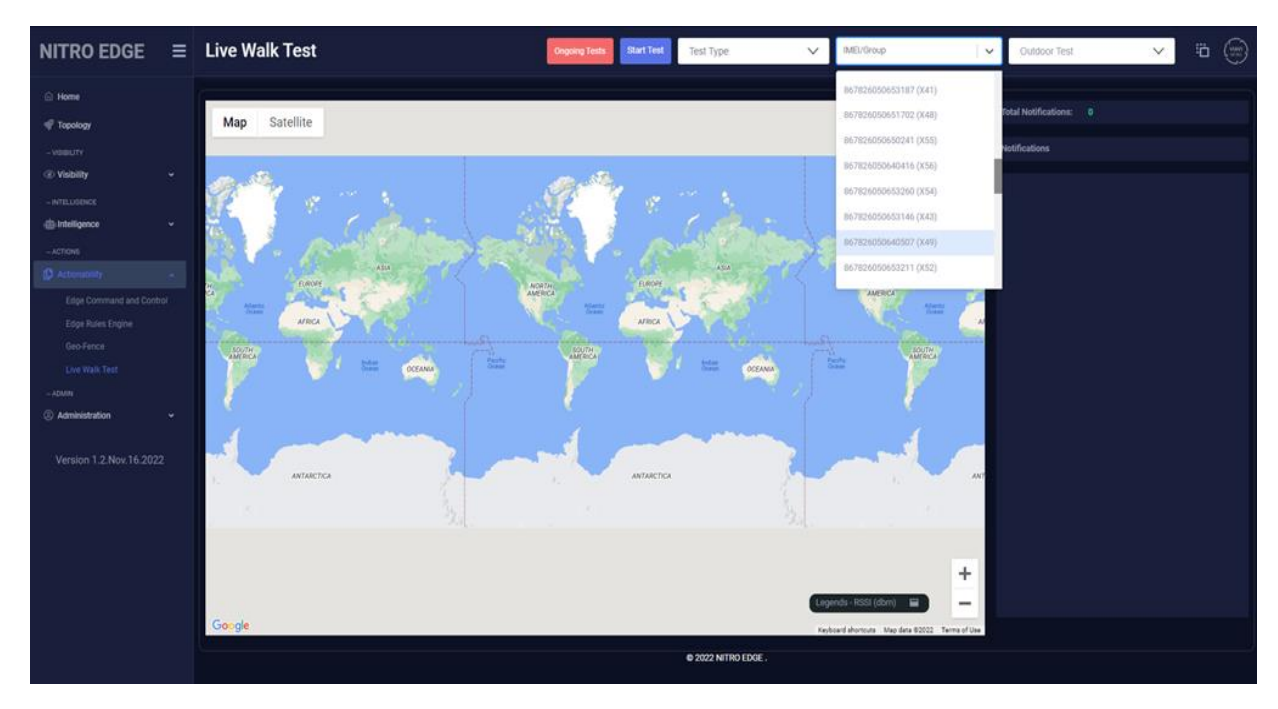

2. Click in 'IMEI/Group' dropdown menu and select a device.

3. Select a map from the 'Select a Map' dropdown menu.

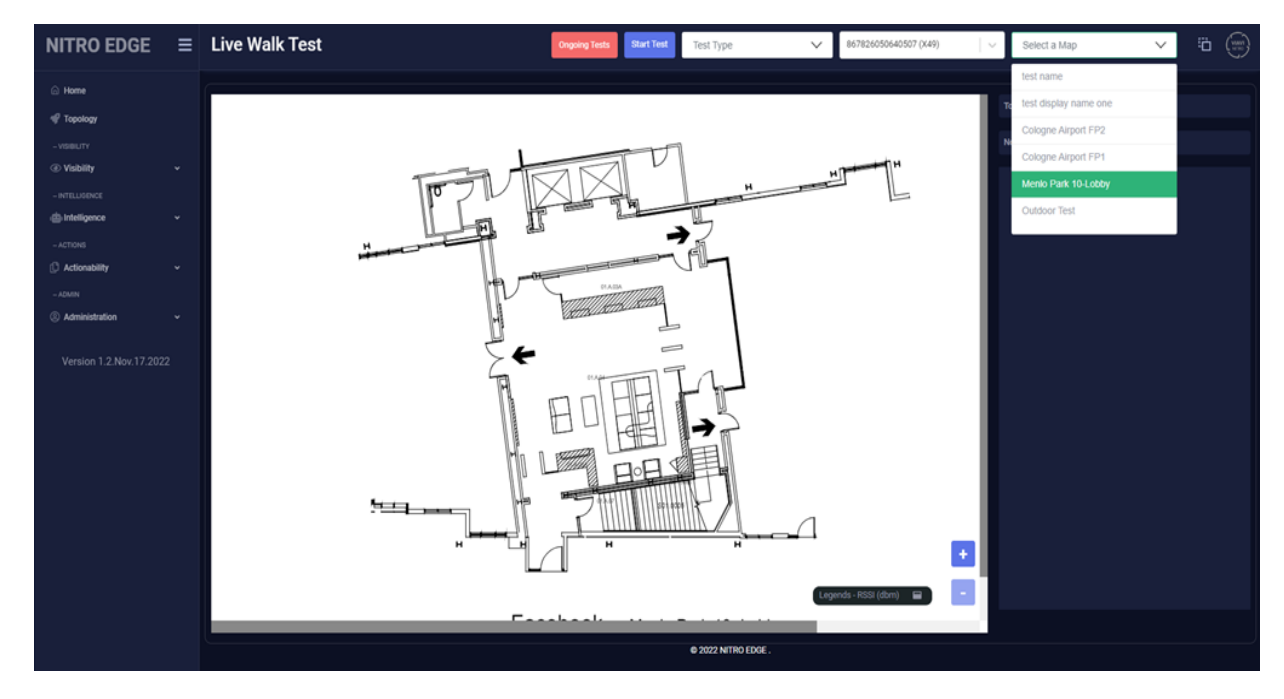

4. You may have to zoom in "+" or zoom out "-" for the preferred map magnification.

5. Click in the 'Test Type' dropdown menu and select 'Quick Survey'.

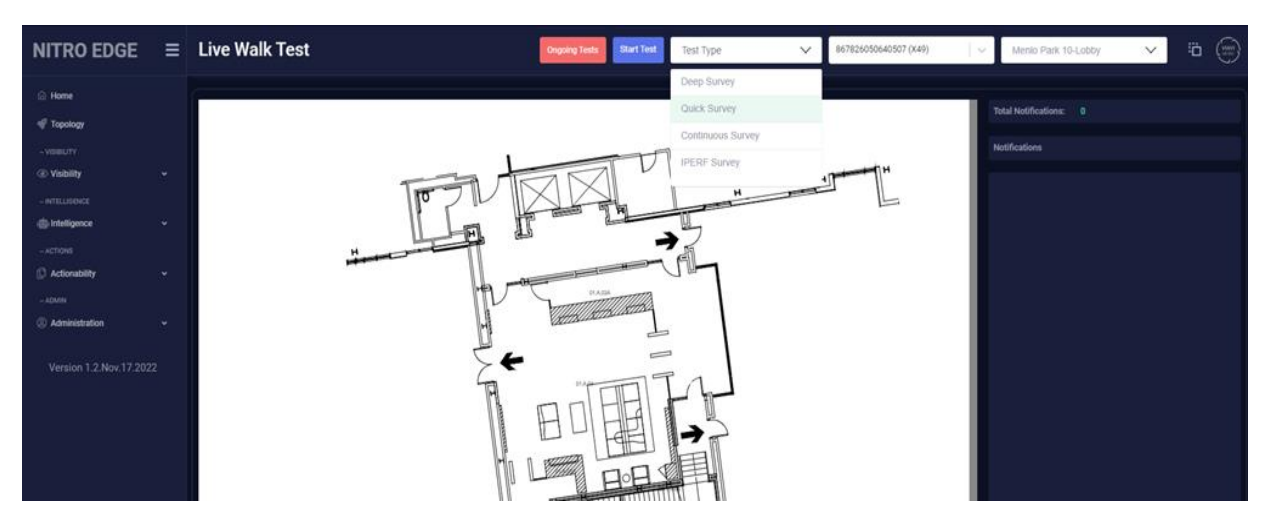

6. Click on the map location to drop a pin.

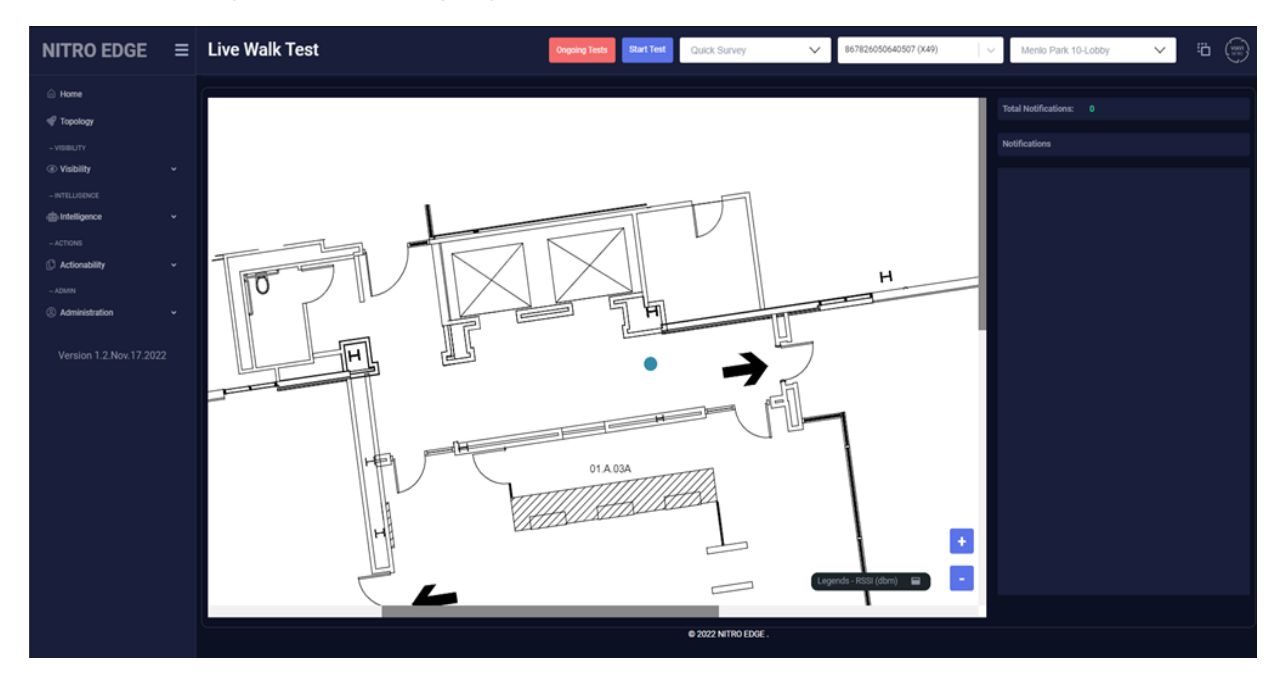

7. Click on the **Start Test** button.

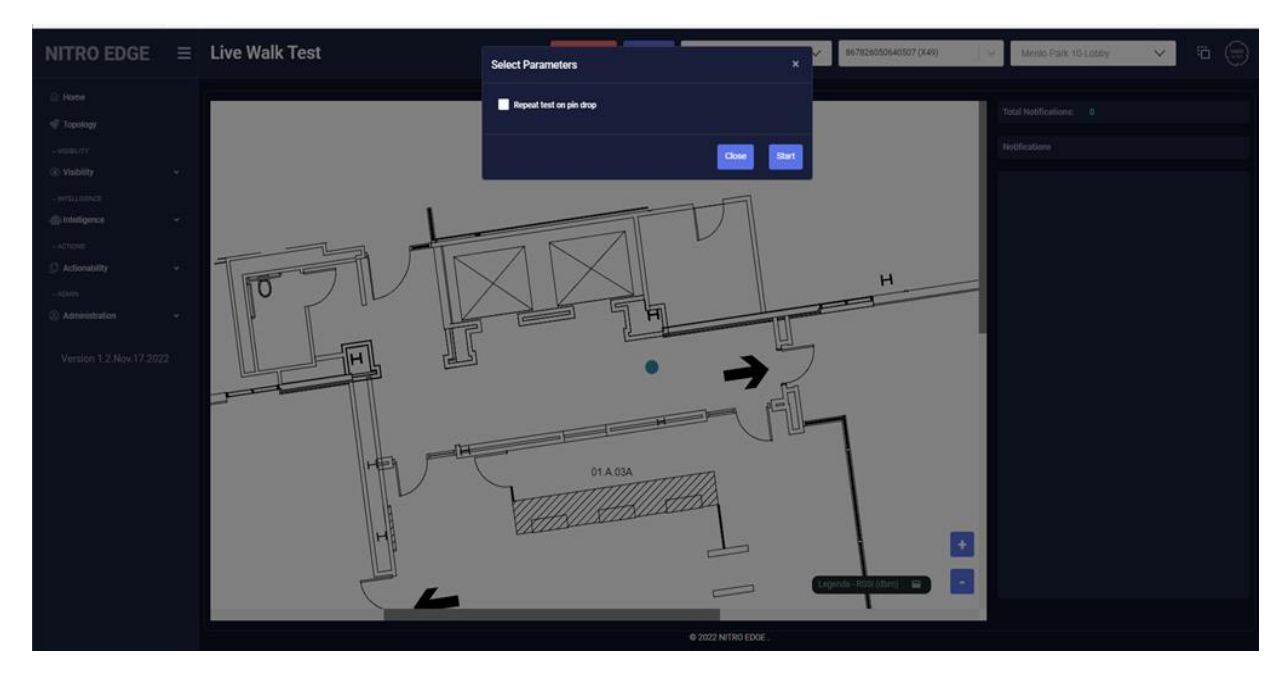

8. Click **Start** after the pop-up message is displayed.

- 9. Make a note of time you started the test.
- 10. View the "Notifications" on the right side of the page.

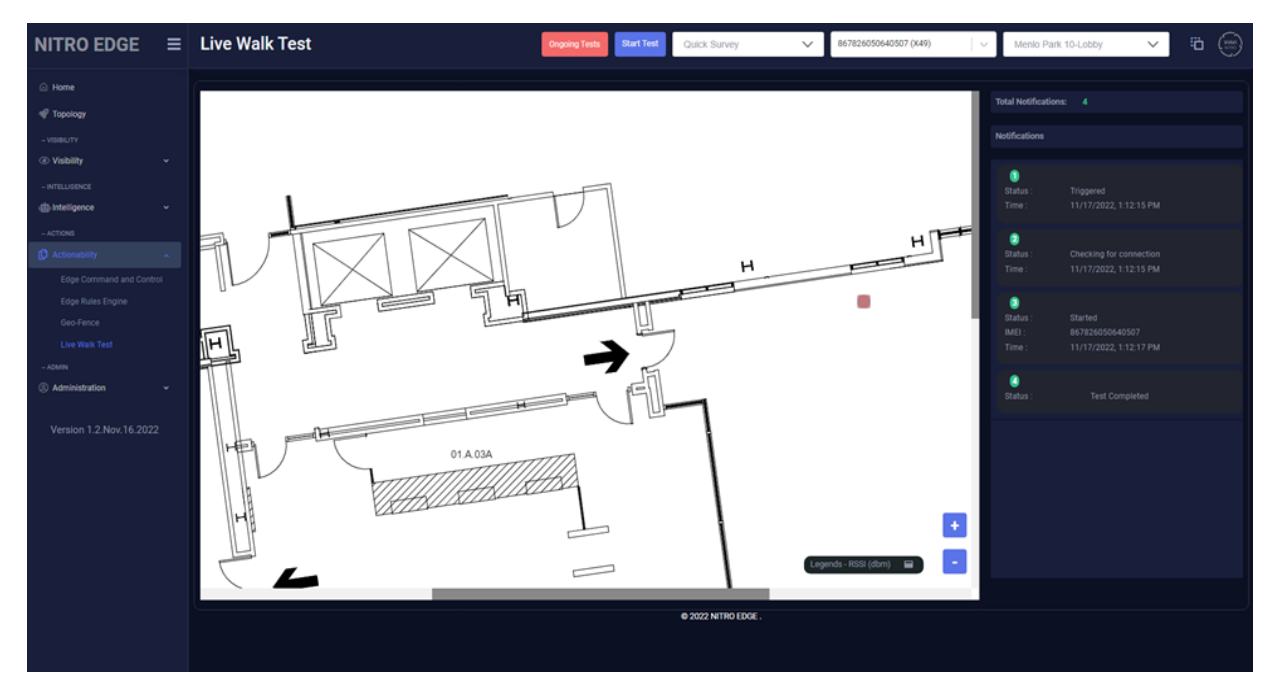

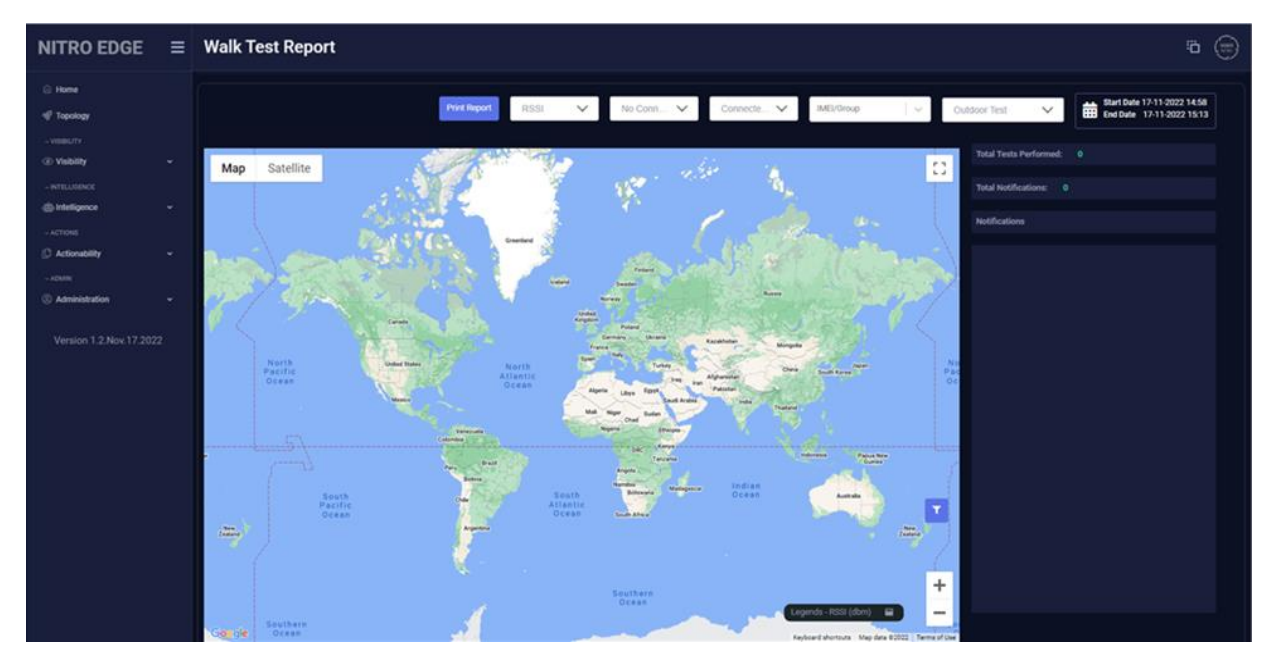

11. Navigate to Visibility > Walk Test Report.

12. Select a map from the 'Select a Map' dropdown menu.

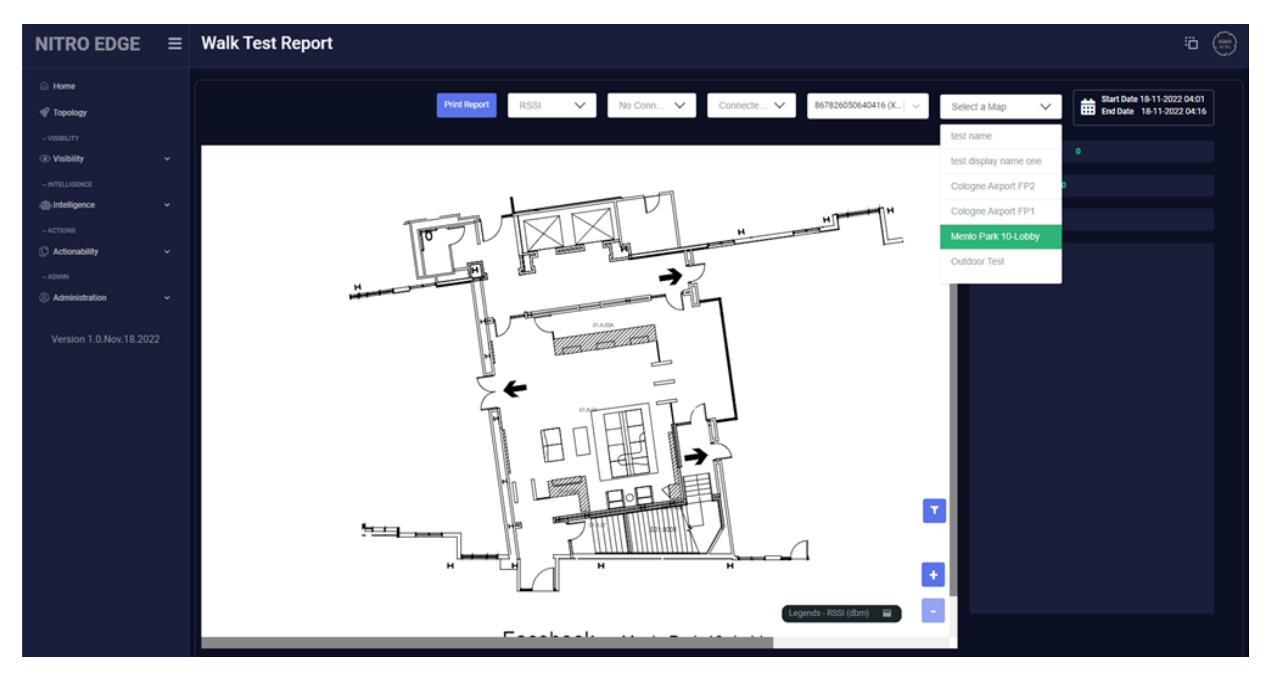

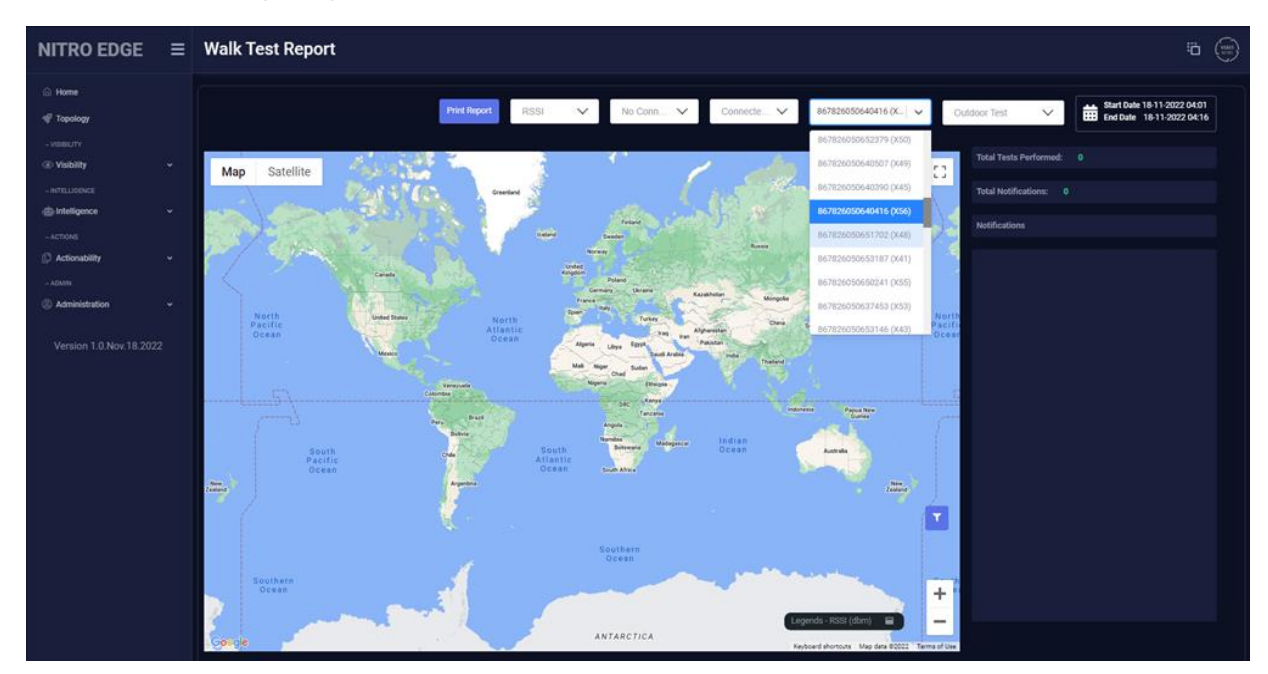

13. Click in IMEI/Group dropdown menu and select a device.

14. Double click on the colored box.

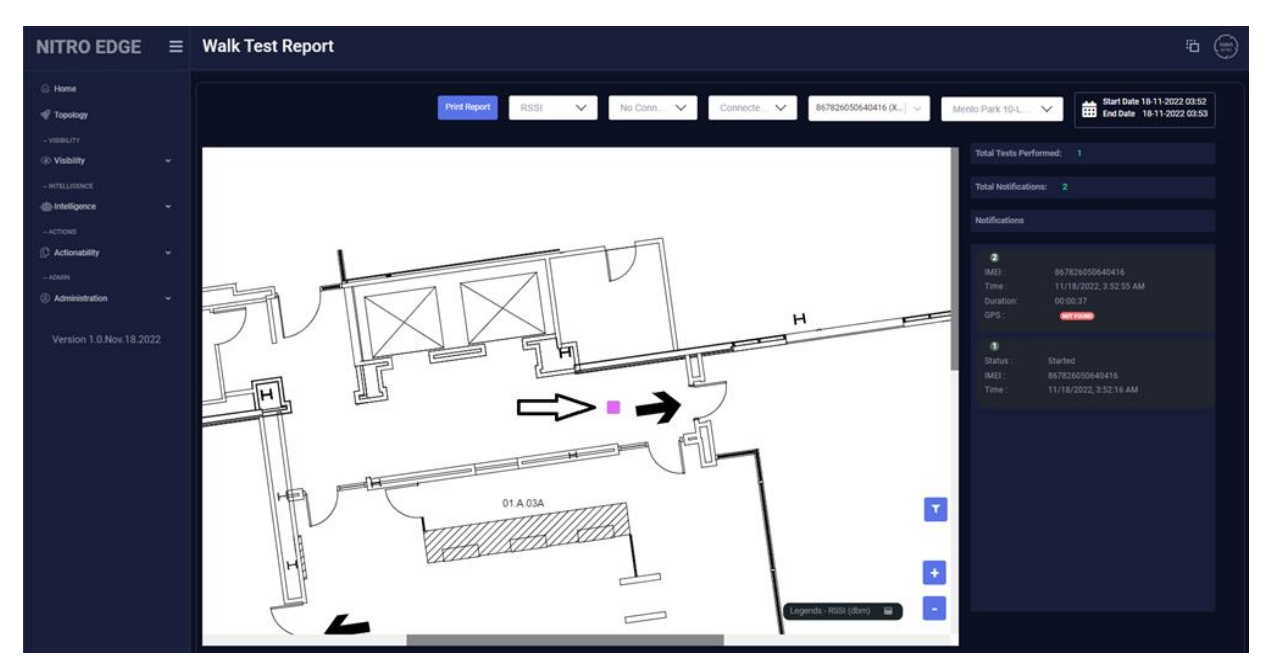

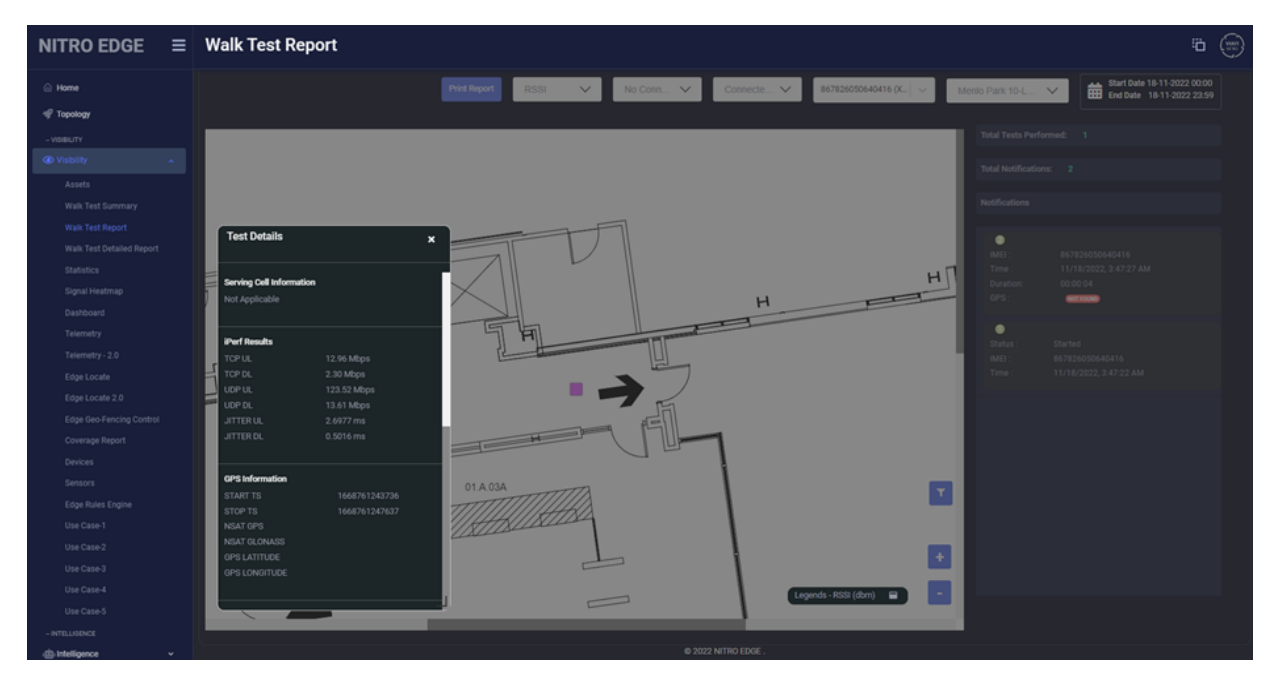

15. View "Test Details" and scroll down to see iperf totals.

- 16. Repeat steps 1 to 15 except on step 5, choose 'Deep Survey' instead.
- 17. Click on the **Start Test** button.
- 18. A pop-up message is displayed. Select the 'Repeat test on pin drop' checkbox and click **Start**.

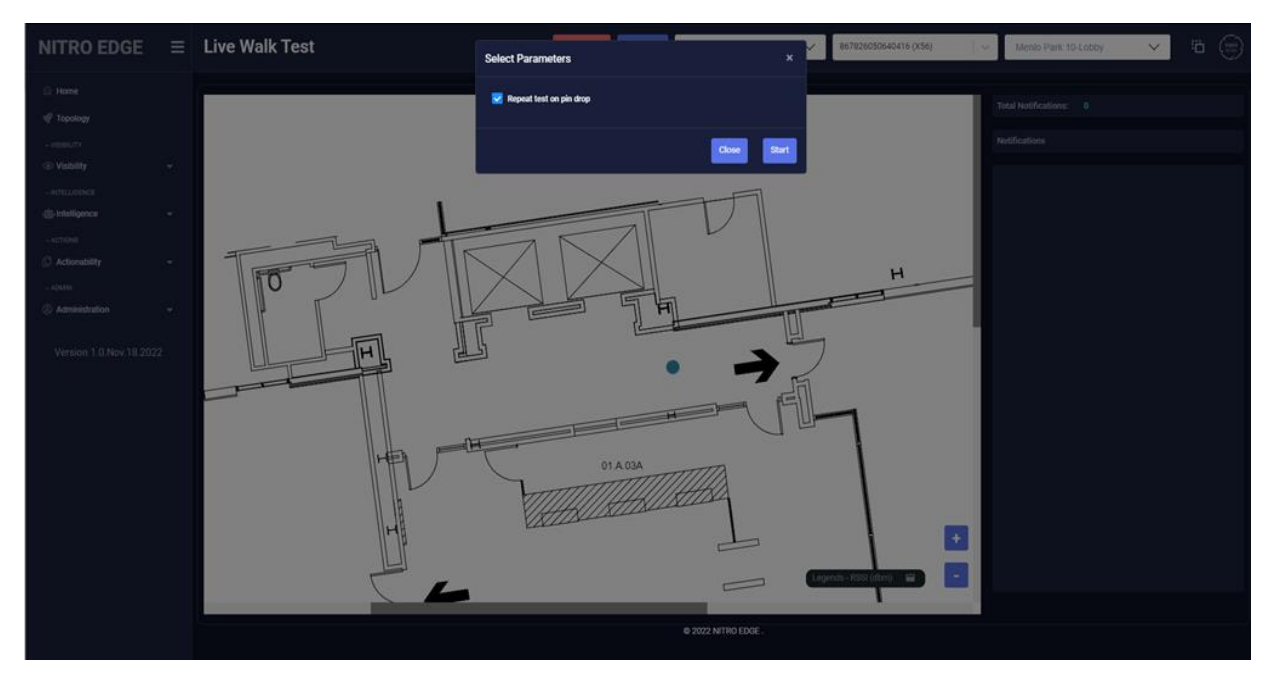

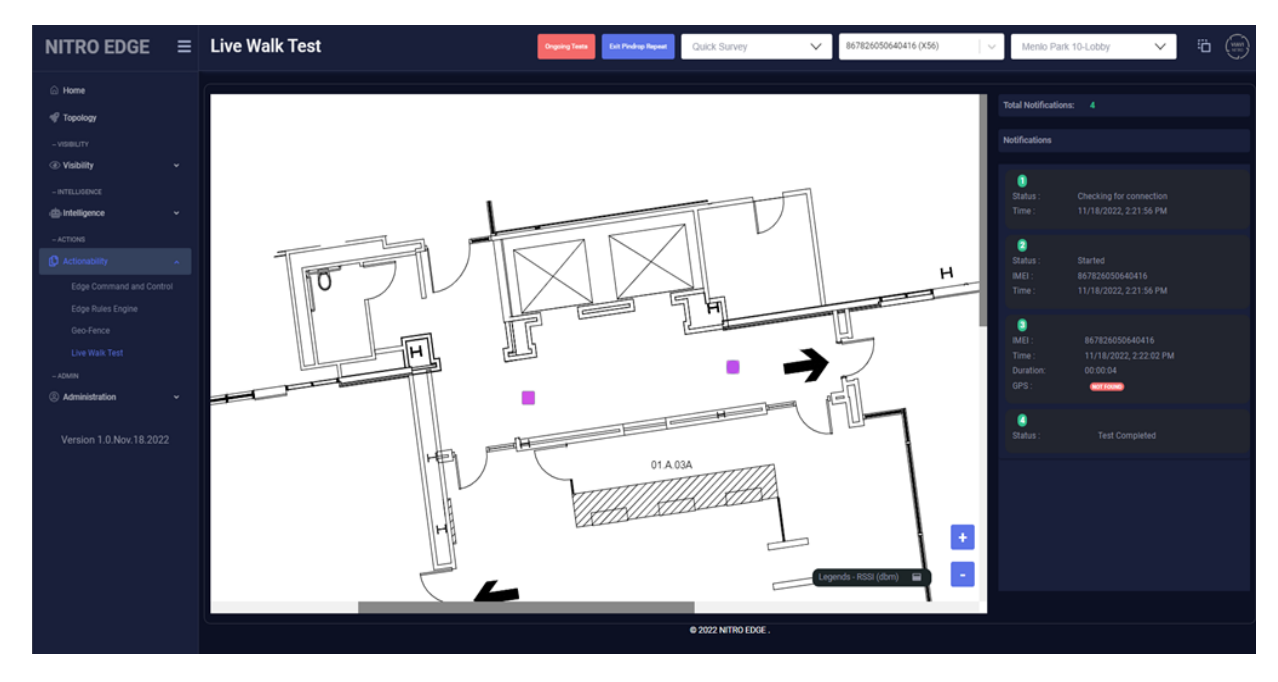

19. Start the test again with the same parameters if another pin is dropped.

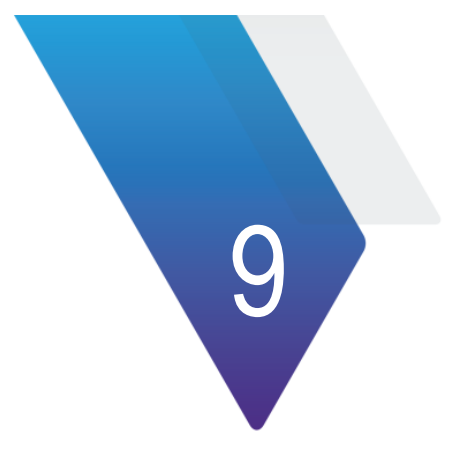

## <span id="page-46-0"></span>**Other Information**

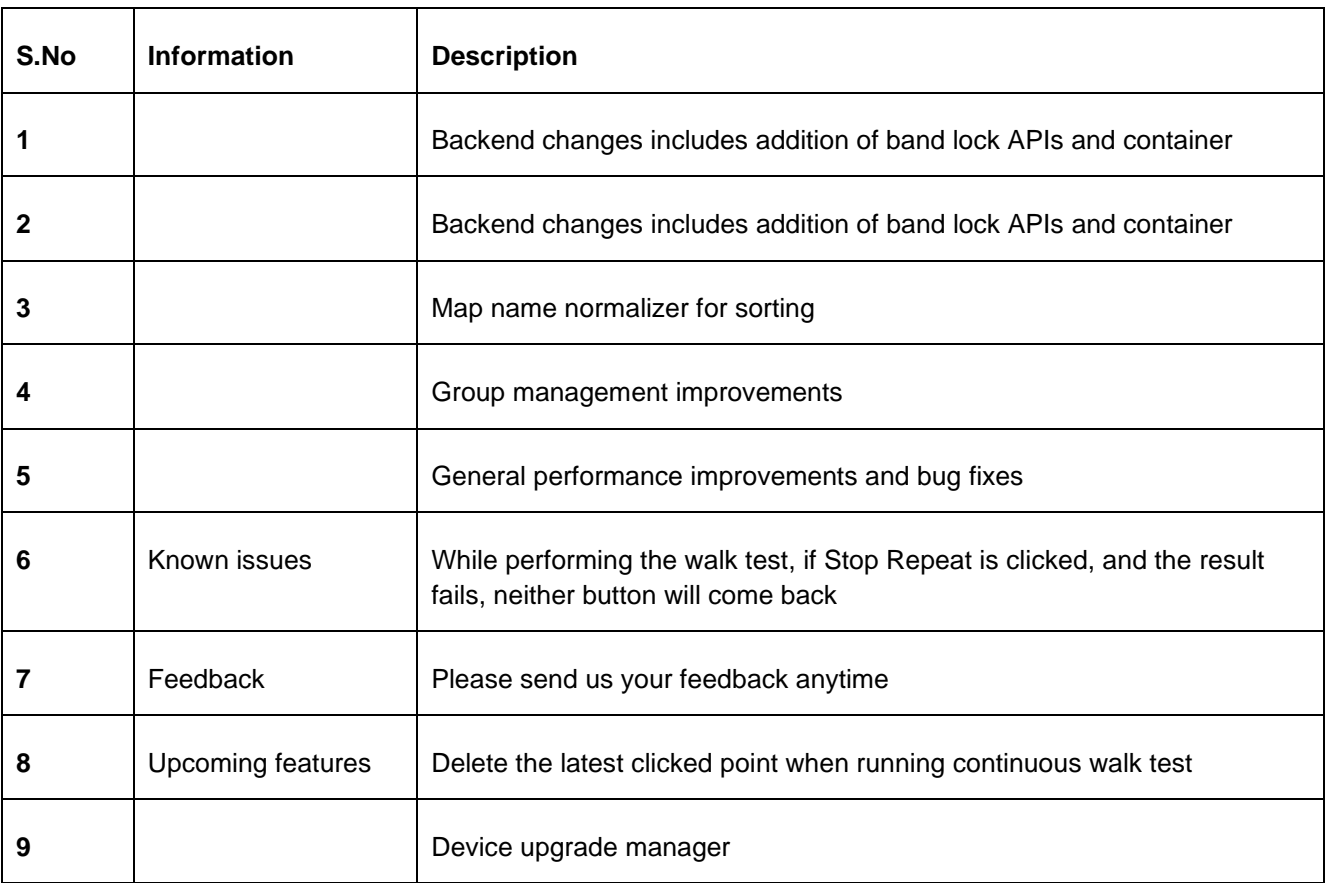

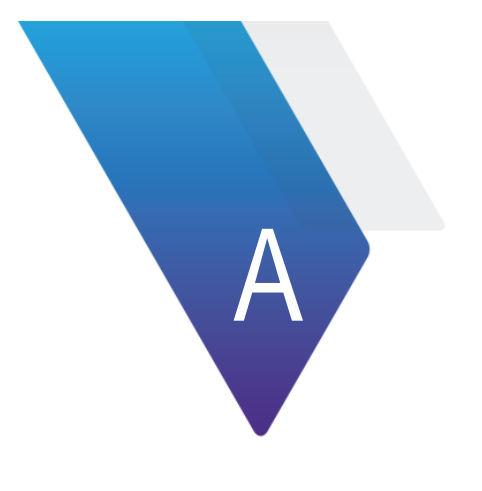

# <span id="page-47-0"></span>Appendix A - XEdge Specifications

### <span id="page-47-1"></span>**XEdge Physical Specifications**

This appendix lists the physical specifications of the XEdge instrument.

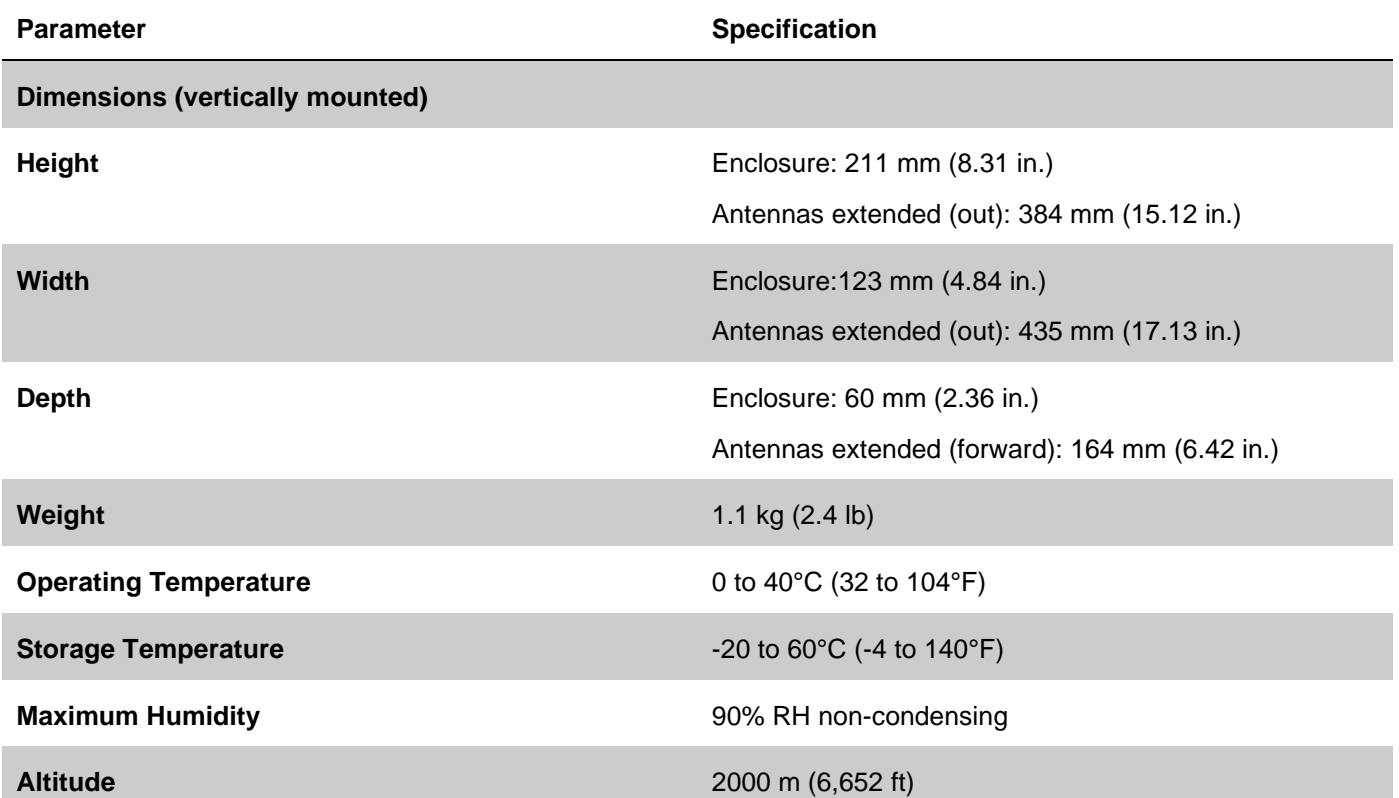

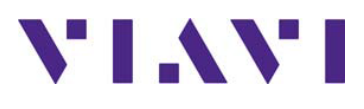

**Edge Controller User Guide Part Number 22170958 Revision 1.10 March 2023 English**

**VIAVI Solutions**

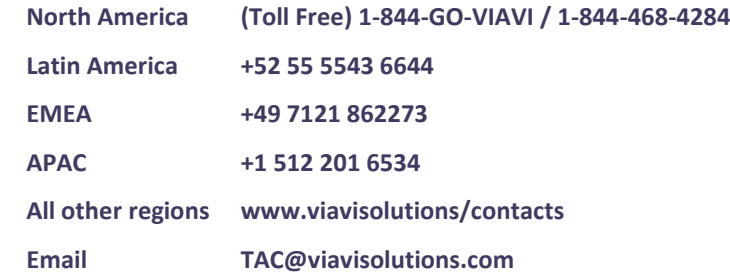